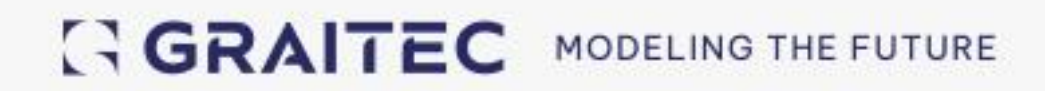

# Co je nového v Advance Design 2024.1

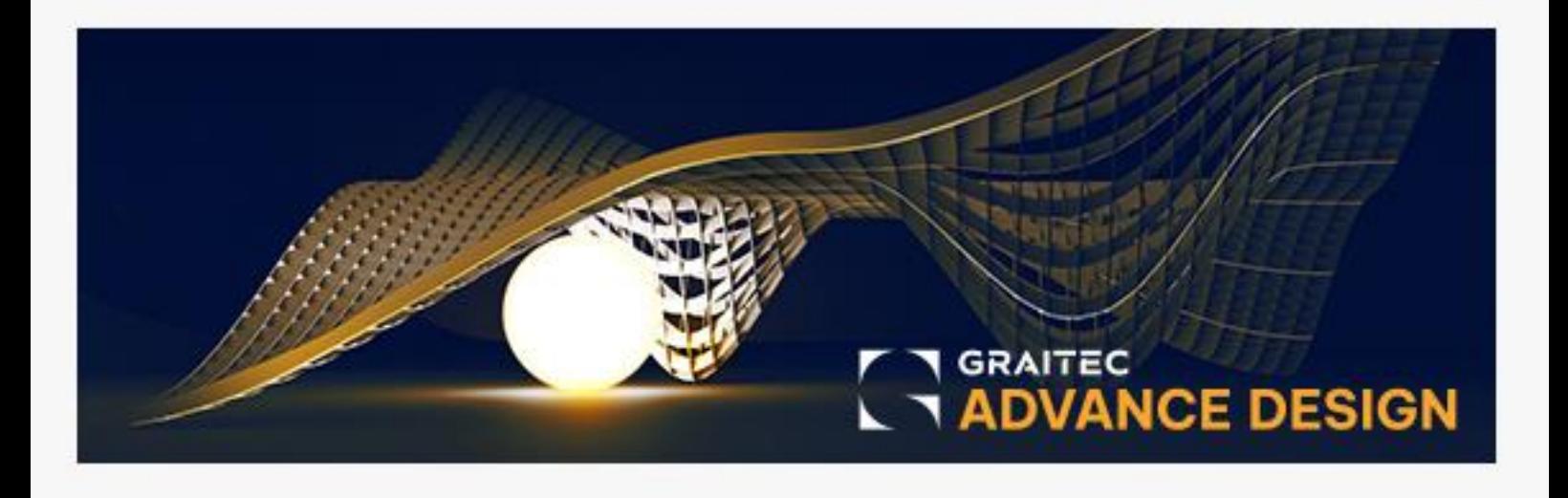

# **Obsah**

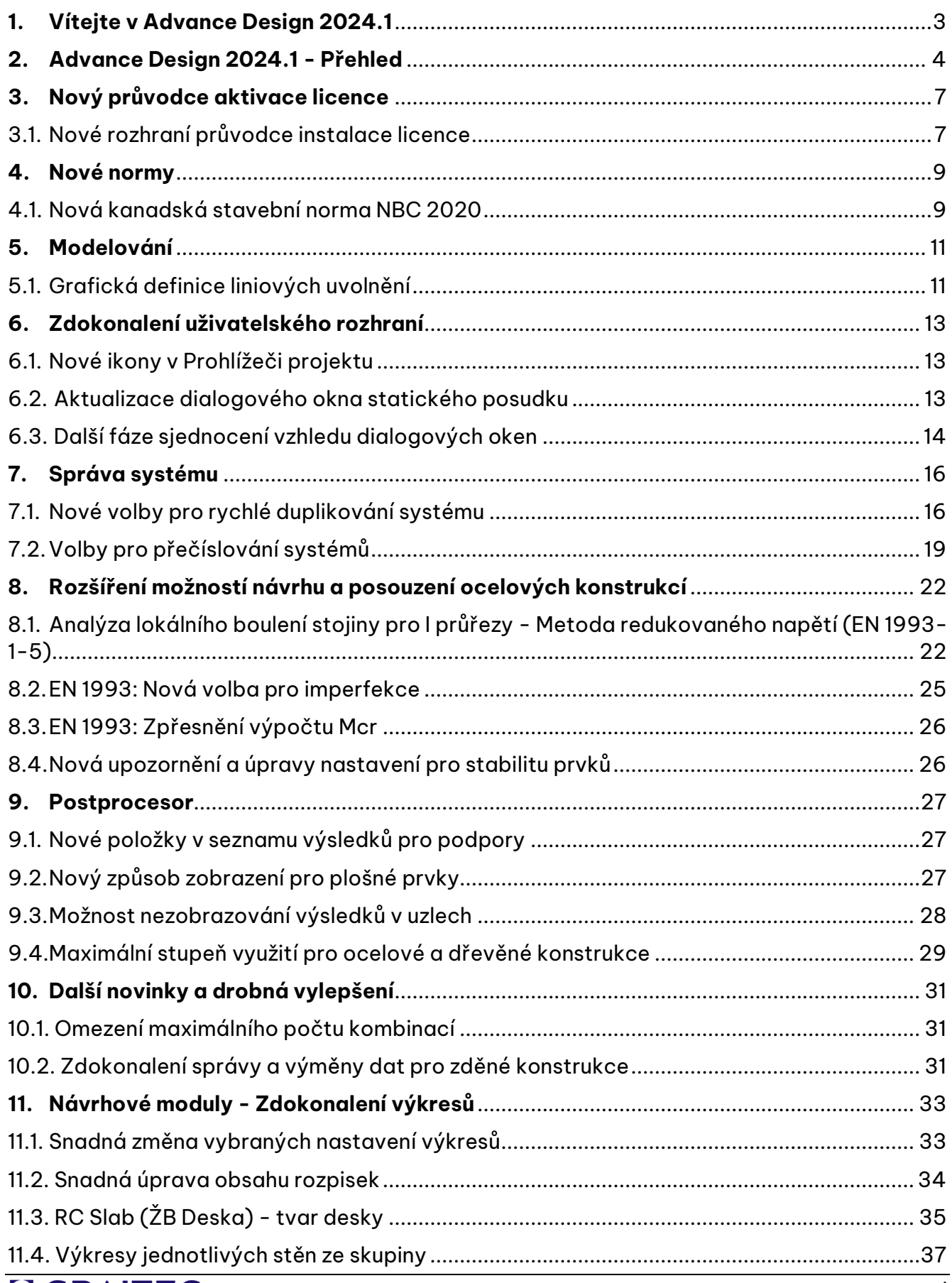

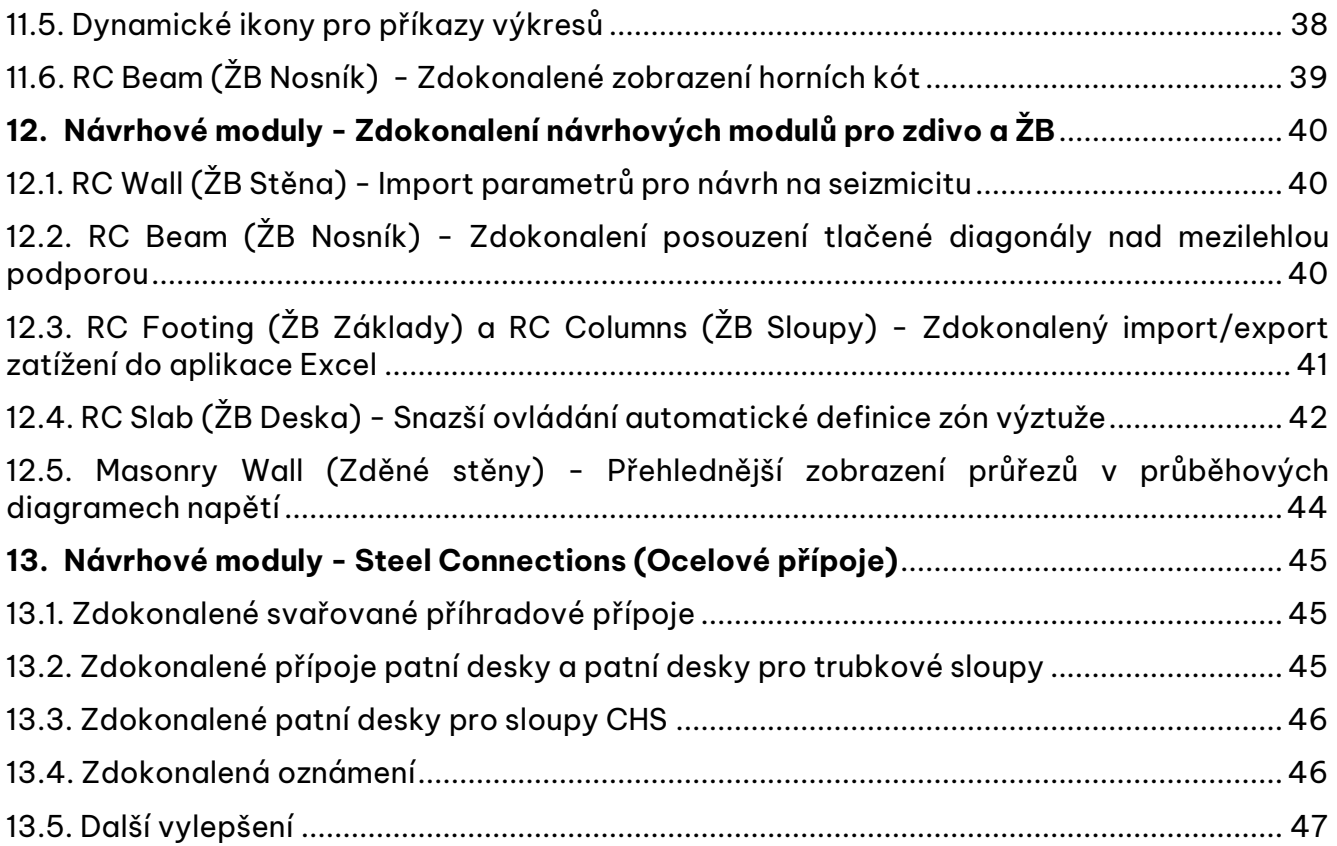

# <span id="page-3-0"></span>**1. Vítejte v Advance Design 2024.1**

GRAITEC uvádí nejnovější verzi špičkového software pro statickou analýzu konstrukcí – **Advance Design 2024.1**.

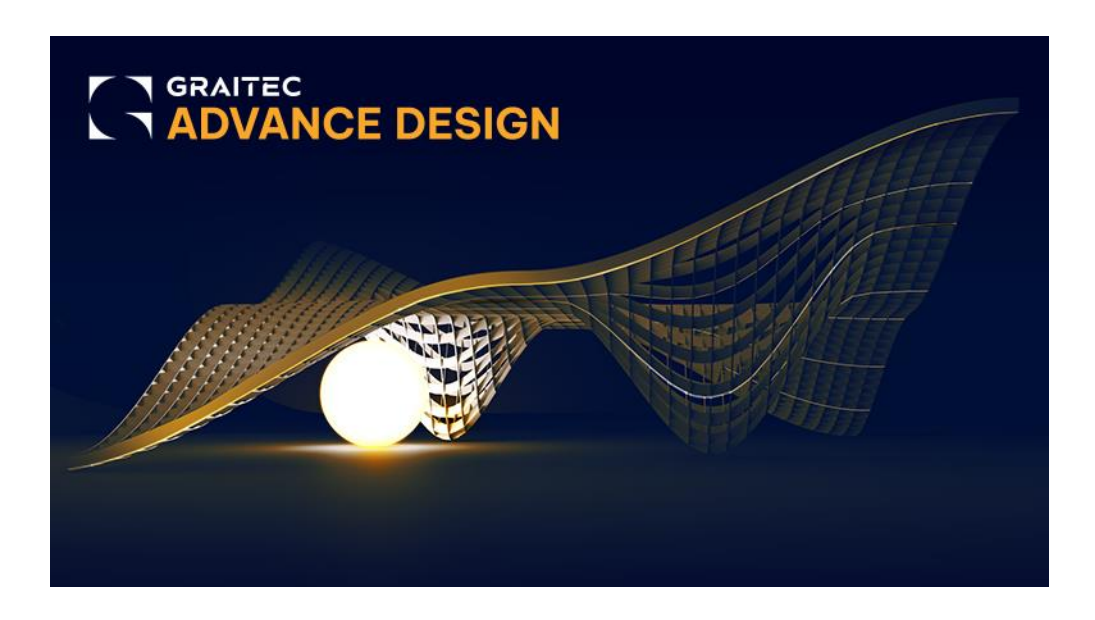

Aktualizace Advance Design 2024.1 je zaměřena především na zlepšení kvality a pohodlí každodenní práce a obsahuje množství oprav, úprav a rozšíření stávajících funkcí na základě zpětné vazby obdržené od tisíců uživatelů po celém světě.

Novinky se týkají zejména těchto šesti oblastí:

- **Nové normy**
	- o Kanadská stavební norma NBC-2020
- **Správa systému**
	- o Nové možnosti správy a přečíslování systémů
- **Modelování**
	- o Grafická definice liniových uvolnění na plošných prvcích
- **Posuzování ocelových konstrukcí**
	- o Metoda redukovaného napětí pro lokální boulení stojiny podle EN 1993.
- **Postprocesor**
	- o Snadná volba maximálních stupňů využití pro ocelové a dřevěné prvky
- **Návrhové moduly RC (ŽB)**
	- o Nové možnosti snadné změny nastavení výkresů
	- o Výkres tvaru ŽB desek

Tato aktualizace obsahuje také všechny opravy a zdokonalení provedené v dříve vydaném Hotfixu 1 Advance Design (2024.0.1). Informace o těchto opravách naleznete v samostatném dokumentu Co je nového v Advance Design 2024.0.1, který je k dispozici na webových stránkách Graitec Advantage.

Stojí za zmínku, že v nejnovější verzi Advance Design je po opravě několika chyb nahlášených uživateli mnohem kvalitnější. Tato drobná zdokonalení a opravy nejsou v tomto dokumentu podrobně popsána.

## <span id="page-4-0"></span>**2.Advance Design 2024.1 - Přehled**

Aktualizace Advance Design 2024.1 přináší změny a vylepšení v různých oblastech. Na úvod přinášíme jejich seznam se stručným popisem.

#### **Nový průvodce aktivace licence**

• **Rozhraní nového průvodce aktivace licence** - Nové intuitivní uživatelské rozhraní pro komponentu aktivace licence.

#### **Nové normy**

• **Nová kanadská stavební norma NBC 2020** - Implementace nejnovější verze kanadské stavební normy, která přináší zásadní změny v oblasti zatížení větrem a seismických výpočtů.

#### **Modelování**

• **Grafická definice liniových uvolnění - Nová** grafická metoda pro rychlou definici liniových uvolnění na hranách plošných prvků.

#### **Zdokonalení uživatelského rozhraní**

- **Nové ikony v Prohlížeči projektu - Zlepšení** přehlednosti rozhraní implementací nových ikon v Prohlížeči projektu.
- **Další etapa sjednocení dialogových oken**  Byla aktualizována další sada dialogových oken v jednotném vzhledu.
- **Aktualizace dialogového okna zprávy statického posudku** Aktualizace okna definice zprávy statického posudku pro snazší ovládání.

#### **Správa systému**

- **Nové volby pro rychlé duplikování systému** Nové volby pro rychlejší a pohodlnější modelování budov s opakujícími se podlažími nebo systémy.
- **Volby pro přečíslování systémů -**Možnost snadného přečíslování systémů.

#### **Posuzování ocelových konstrukcí**

- **EN 1993: Lokální boulení stojiny - metoda redukovaného napětí**  Možnost posouzení stability stojiny I průřezu podle EN 1993-1-5 metodou redukovaného napětí, která umožňuje analyzovat vliv podélného ztužení.
- **EN 1993: Nová volba pro imperfekce -** Nová možnost výběru kombinací použitých pro generaci imperfekcí podle EN 1993.
- **EN 1993: Zpřesnění výpočtu Mcr** Zpřesnění výpočtu kritického momentu pro konzolové nosníky.
- **Nové varovné zprávy a lepší nastavení omezení -** Změna výchozího nastavení parametrů stability pro prvky pouze tažené a dodatečné posouzení výsledků stability, což vede k menšímu počtu a přesnějším upozorněním při posouzení.

#### **Postprocesor**

- **Nové položky do seznamu výsledků pro podpory -**Možnost snadného a rychlého zobrazení všech složek sil.
- **Nový způsob zobrazení pro plošné prvky**  Nový způsob grafického zobrazení výsledků na plošných prvcích na rastru s barvami.
- **Možnost nezobrazování výsledků v uzlech**  Nová možnost grafického zobrazení výsledků posouzení prutových prvků bez hodnot v uzlech, výsledky jsou tak přehlednější.
- **Maximální stupeň využití pro ocelové a dřevěné konstrukce** Nová skupina voleb pro grafické zobrazení maximálních stupňů využití pro výsledky posouzení na prvcích ocelových a dřevěných konstrukcí.

#### **Různá další zdokonalení**

- **Omezení maximálního počtu kombinací -**Nový mechanismus pro omezení a reportování maximálního počtu kombinací.
- **Zdokonalení správy a výměny dat pro zděné konstrukce** Řada zdokonalení voleb pro import a export dat pro zděné konstrukce.

#### **Návrhové moduly - Zdokonalení výkresů**

- **Snadná změna vybraných nastavení výkresu**  Možnost snadné změny některých parametrů výkresu, zejména velikosti písma na výkresech.
- **Snadná editace obsahu rozpisek** Možnost snadné úpravy obsahu rozpisek, včetně změny loga a snadného uložení šablony.
- **RC Slab (ŽB Deska) - výkres tvaru** Nový typ pohledu pro zobrazení tvaru desky.
- **Výkresy jednotlivých stěn začleněných do skupiny** Generování výkresů jednotlivých stěn začleněných do skupiny stěn v modulu RC Wall (ŽB Stěna).
- **Dynamické ikony pro příkazy výkresů** Příkazy z kontextového menu dostupné ve stromu výkresu jsou nyní snadno dostupné díky dynamicky zobrazovaným ikonám.

#### **Návrhové moduly - Zdokonalení návrhových modulů pro zdivo a ŽB**

- **RC Wall (ŽB Stěna) - Import parametrů pro návrh na seizmicitu**  Import parametrů ze seismické analýzy modelu Advance Design do modulu RC Wall (ŽB Stěna).
- **RC Beam (ŽB Nosník) - Zdokonalení posouzení tlačené diagonály nad mezilehlou podporou**  - Další možnost posouzení tlačené diagonály nad mezilehlou podporou, použitelná v případě, že levý/pravý nosník má odlišnou šířku.
- **RC Footing (ŽB Základy) a RC Columns (ŽB Sloupy) - Zdokonalený import/export zatížení do aplikace Excel**- Větší kontrola nad exportovanými nebo importovanými zatěžovacími stavy pomocí jejich ID.
- **RC Slab (ŽB Deska) - Snazší ovládání automatické definice zón výztuže Nové možnosti umožňující lepší kontrolu nad úrovní složitosti automaticky generovaných zón výztuže.**

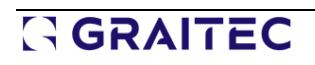

#### **Návrhové moduly - Steel Connections (Ocelové přípoje)**

- **Zdokonalené svařované příhradové přípoje -** Několik drobných zdokonalení v mnoha oblastech nových svařovaných příhradových přípojů.
- **Zdokonalené přípoje patní desky a patní desky pro trubkové sloupy** Dvě zdokonalení pro zvýšení kontroly nad modelováním s posouzením přípojů.
- **Zdokonalené patní desky pro sloupy CHS** Změny pro zpřesnění výsledků přípoje patní desky pro sloupy z kruhových trubek.
- **Zdokonalená oznámení** Zdokonalené informace o výpočtech a problémech formou dalších ověření dat a nových nebo podrobnějších zpráv.
- **Další zdokonalení** Několik zdokonalení v jednotlivých Návrhových modulech.

#### **Oprava chyb**

• **Zlepšení kvality** - Oprava několika problémů a chyb nahlášených uživateli.

# <span id="page-7-0"></span>**3.Nový průvodce aktivace licence**

Změny verze 2024.1 týkající se licencování.

### <span id="page-7-1"></span>**3.1. Nové rozhraní průvodce instalace licence**

#### **Snazší a intuitivnější ovládání aktivace licencí díky novému uživatelskému rozhraní aktivace licencí**

Ve verzi 2024.1 byla zdokonalena komponenta pro aktivaci licence, která novým uživatelům usnadňuje začít používat software Graitec. Po otevření aplikace Advance Design, pokud ještě nebyla aktivována žádná licence, se automaticky zobrazí Průvodce aktivací licence.

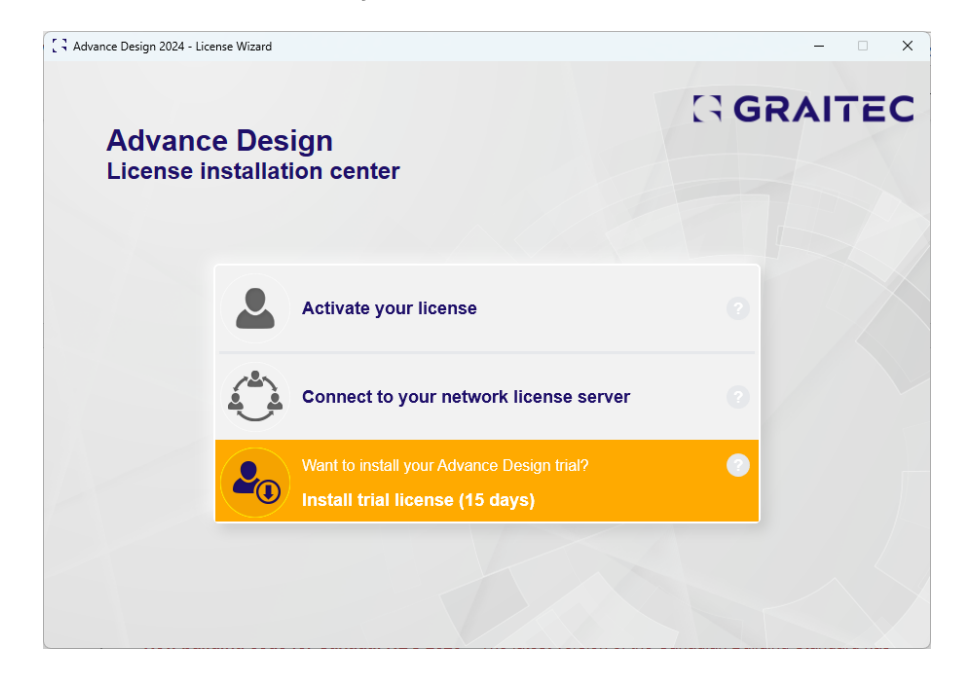

Je to vhodné buď pro:

• Pro aktivaci plné verze produktu, pokud již máte licenci se sériovým číslem a aktivačním kódem.

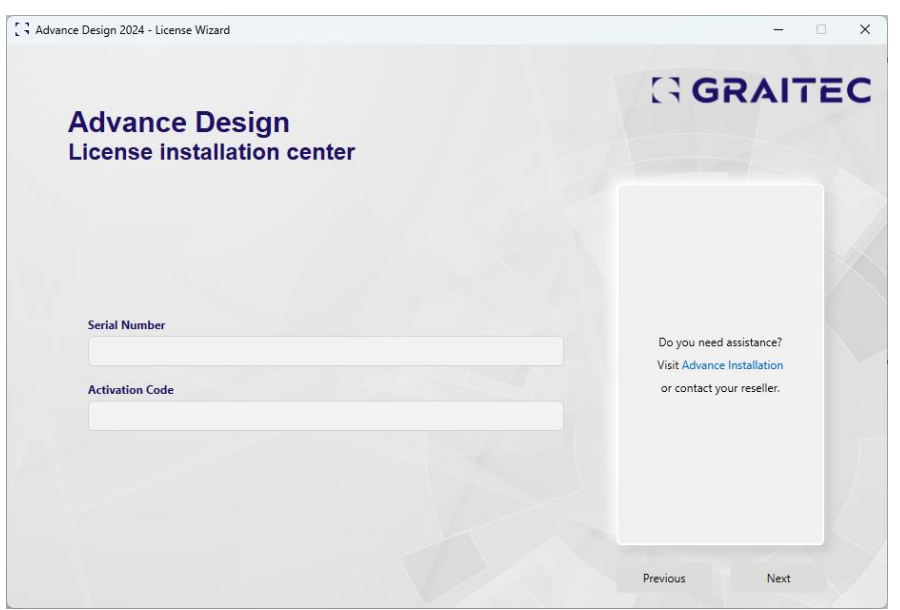

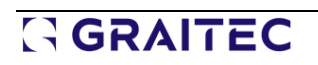

• Vyzkoušení Advance Design instalací bezplatné zkušební verze. Plná verze produktu Vám pak bude k dispozici po dobu 15 dnů od vyplnění registračního formuláře.

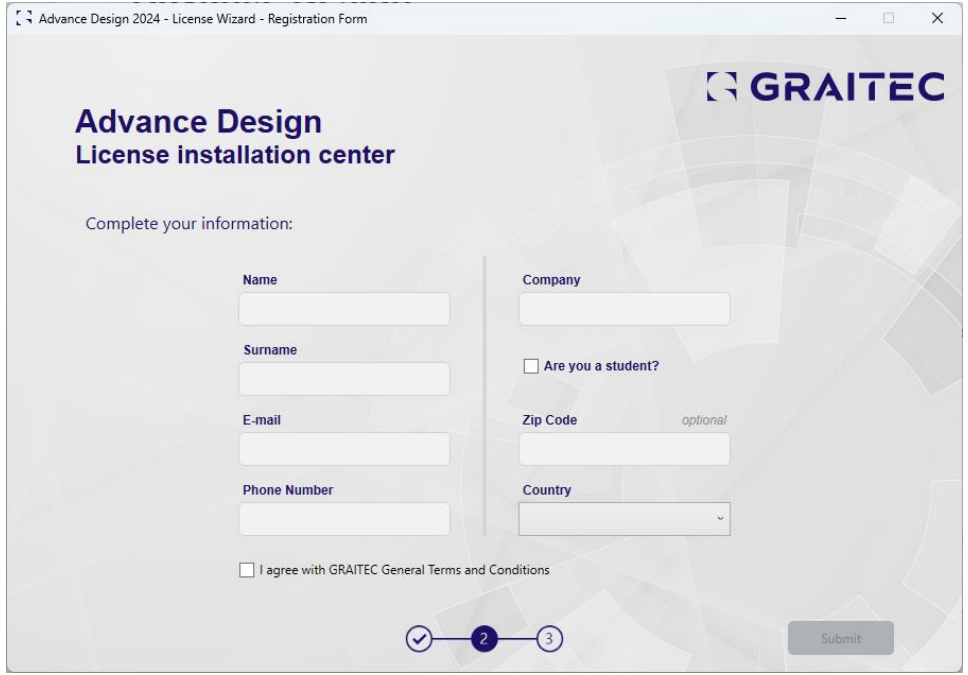

Na konci aktivace se zobrazí dialogové okno s potvrzením. Proces aktivace licence Advance Design je tak dokončen a aplikaci můžete začít používat.

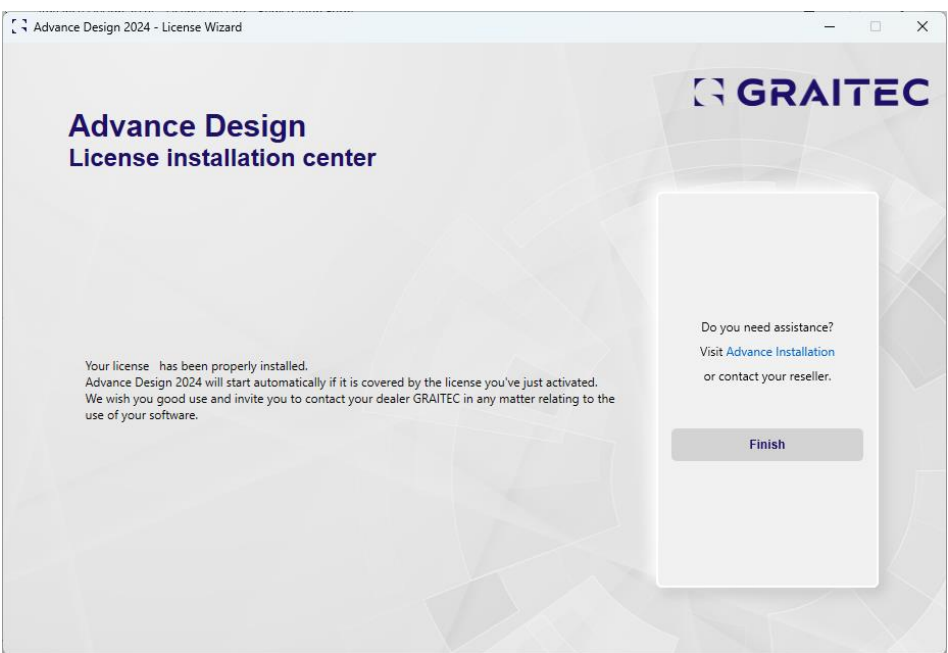

### <span id="page-9-0"></span>**4.Nové normy**

Změny verze 2024.1 týkající se implementace nových konstrukčních norem.

### <span id="page-9-1"></span>**4.1. Nová kanadská stavební norma NBC 2020**

**Implementace nejnovější verze kanadské stavební normy, která přináší zásadní změny v oblasti zatížení větrem a seismických výpočtů.**

V Advance Design 2024.1 je implementována kanadská národní stavební norma z roku 2020 (NBC 2020).

Volba normy je k dispozici v okně Konfigurace lokalizace pro kombinace, seismické a klimatické zatížení. Tato verze normy je nyní výchozí volbou pro Kanadu.

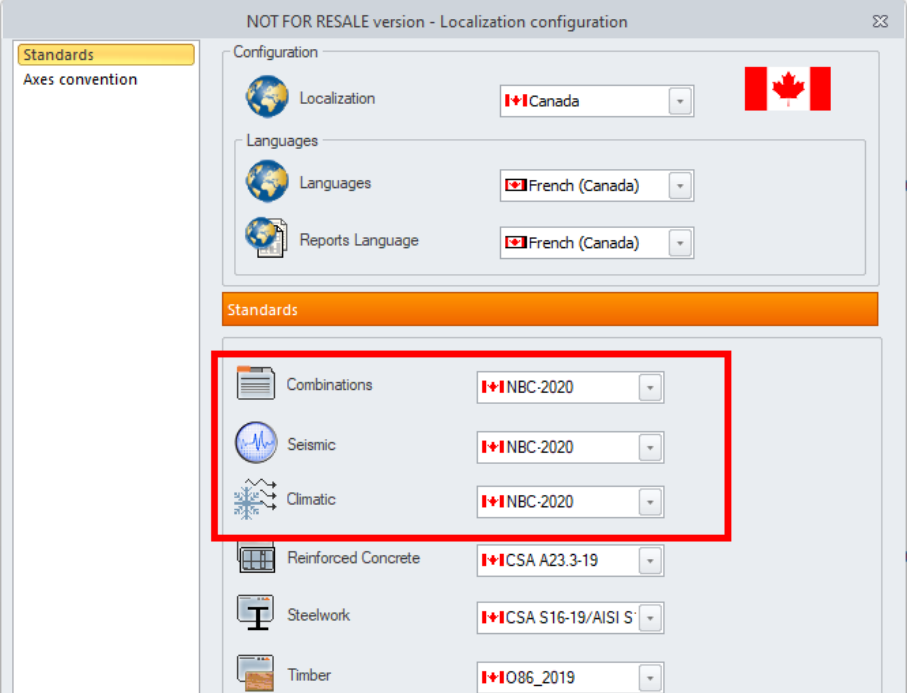

Změny se týkají mnoha různých oblastí, přičemž nejdůležitější rozdíly jsou v následujících aspektech:

- Aktualizace databáze s hodnotami tlaku větru
- Implementace nové databáze se seismickými údaji pro dané lokality
- Změna seismických parametrů ve vlastnostech typu zatížení seismické zatížení, včetně přejmenování, odstranění a přidání nových parametrů. Nově přidané parametry jsou:
	- o Označení terénu
	- o Špičkové zrychlení podloží PGA(X)
	- o Špičková rychlost v úrovni terénu PGV(X)
	- $\circ$  le<sub>v</sub> S(0,2) a le S(1,0) součin součinitele významnosti a návrhového spektrálního zrychlení pro Ts=0,2 a pro Ts=1,0, který se používá pro výběr seismické kategorie budovy.
	- o Seismická kategorie seismická kategorie budovy, která je nejnepříznivější z kategorií stanovených na základě Ie S(0,2) a Ie S(1.0).
- Změny seismických parametrů ve vlastnostech seismického zatěžovacího stavu, včetně:
	- o Nové položky v seznamu pro ocelové konstrukce ve skupině parametrů směr seismického zatížení

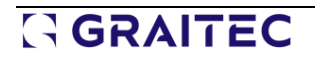

- o Nové položky v seznamu pro dřevěné konstrukce ve skupině parametrů směr seismického zatížení
- Úprava výpočtu vlivu seismicity včetně nových vzorců a předpokladů. Změny se týkají mnoha oblastí, včetně seismických kategorií, návrhových spekter zrychlení S(T), modifikačních součinitelů SFRS, vyššího součinitele vlastního tvaru Mv a boční síly od zemětřesení Vs.
- Změny ve zprávě statického posudku v oddíle seismická data

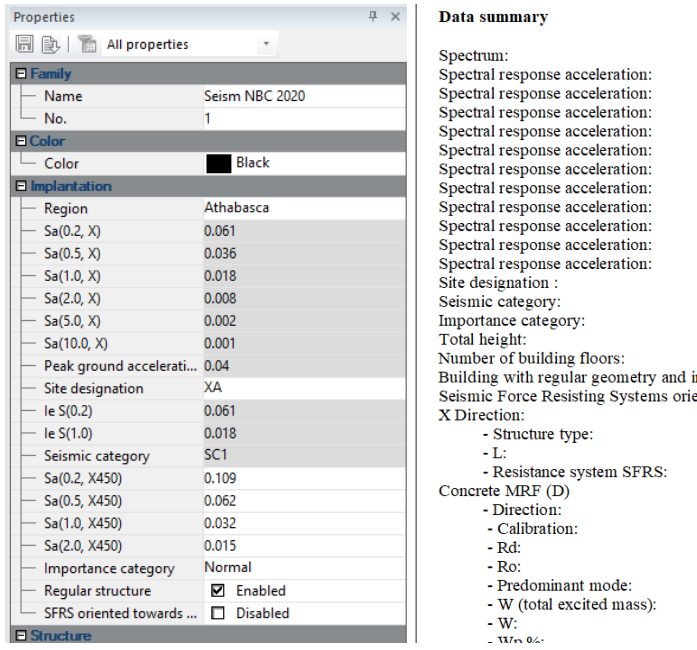

NBC 2020<br>
Sa(0.2, X) = 0.202<br>
Sa(0.5, X) = 0.094<br>
Sa(1.0, X) = 0.043<br>
Sa(2.0, X) = 0.021<br>
Sa(5.0, X) = 0.011<br>
Sa(10.0, X) = 0.008 Peak ground acceleration PGA(X) =  $0.103$ <br>Sa(0.2, X450) =  $0.351$  $Sa(0.5, X450) = 0.208$ <br> $Sa(1.0, X450) = 0.099$  $Sa(2.0, X450) = 0.045$  $X$ A  $SC2$ Normal:  $Ie = 1.000$  $H = 0.000$ <br>N = 0 inertia.: YES **YES** ented towards orthogonal axes (see 4.1.8.8). : Other T=0.05 (hn) $\frac{3}{4}$  $0.000$ Concrete CSA A23.3 : Concrete: Moment Resisting Frame 1.000, 0.000, 0.000 **YES**  $4.000$ <br> $1.700$  $\mathbf{1}$  $8700.00$  kg  $0.00 \text{ kg}$ 

GRAITEC

### <span id="page-11-0"></span>**5.Modelování**

Změny týkající se modelování konstrukce ve verzi 2024.1.

### <span id="page-11-1"></span>**5.1. Grafická definice liniových uvolnění**

#### **Nová grafická metoda pro rychlou definici liniových uvolnění na hranách plošných prvků.**

Definice liniových uvolnění byla doposud možná pouze pomocí dialogového okna pro vybrané hrany plošných prvků, což mohlo být u tvarově složitých prvků pracné a umožňovalo definovat uvolnění pouze pro jediný prvek najednou.

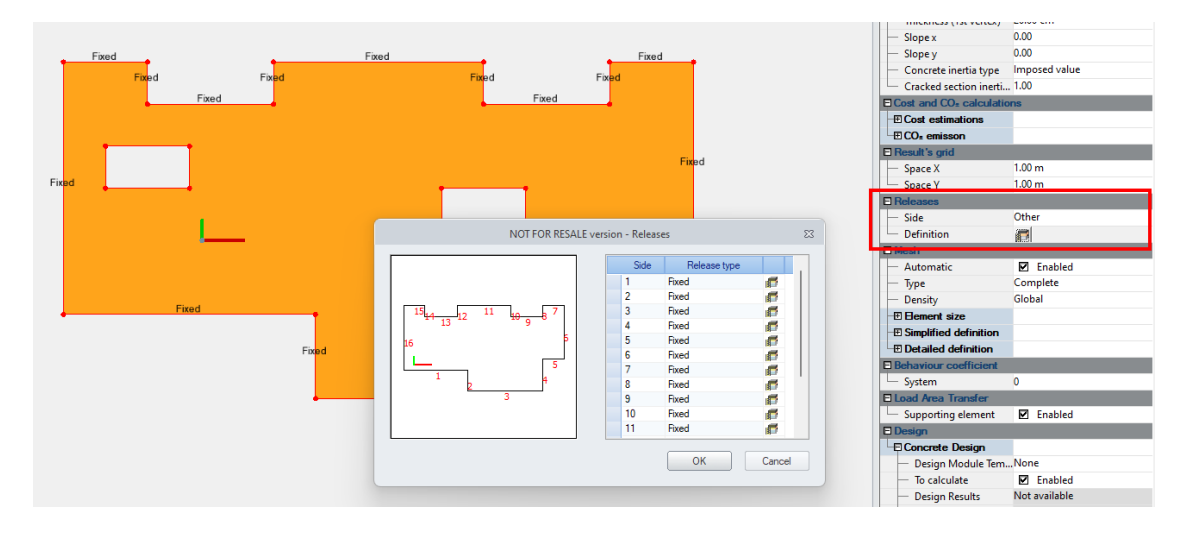

Do verze 2024.1 byl implementován mechanismus, který umožňuje rychlejší definici liniových uvolnění graficky přímo v modelu. Tato funkce se aktivuje příkazem "Přiřazení uvolnění hraně", který je k dispozici na pásu karet "Objekty".

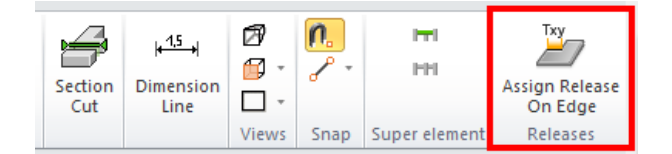

Postup grafické definice liniových uvolnění je velmi jednoduchý a sestává ze dvou kroků. Po spuštění příkazu se nejprve zobrazí známé okno pro výběr typu uvolnění, kde je rovněž možné snadno definovat nový typ.

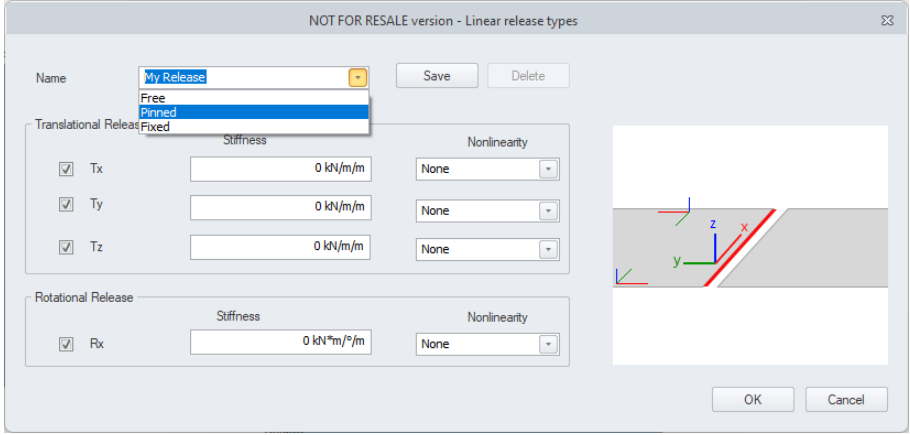

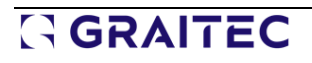

Po potvrzení typu graficky vyberte hrany, na které chcete nastavit uvolnění. Hrany budou zvýrazněny a lze vybrat více hran najednou. Příkaz dokončíte stisknutím klávesy ENTER.

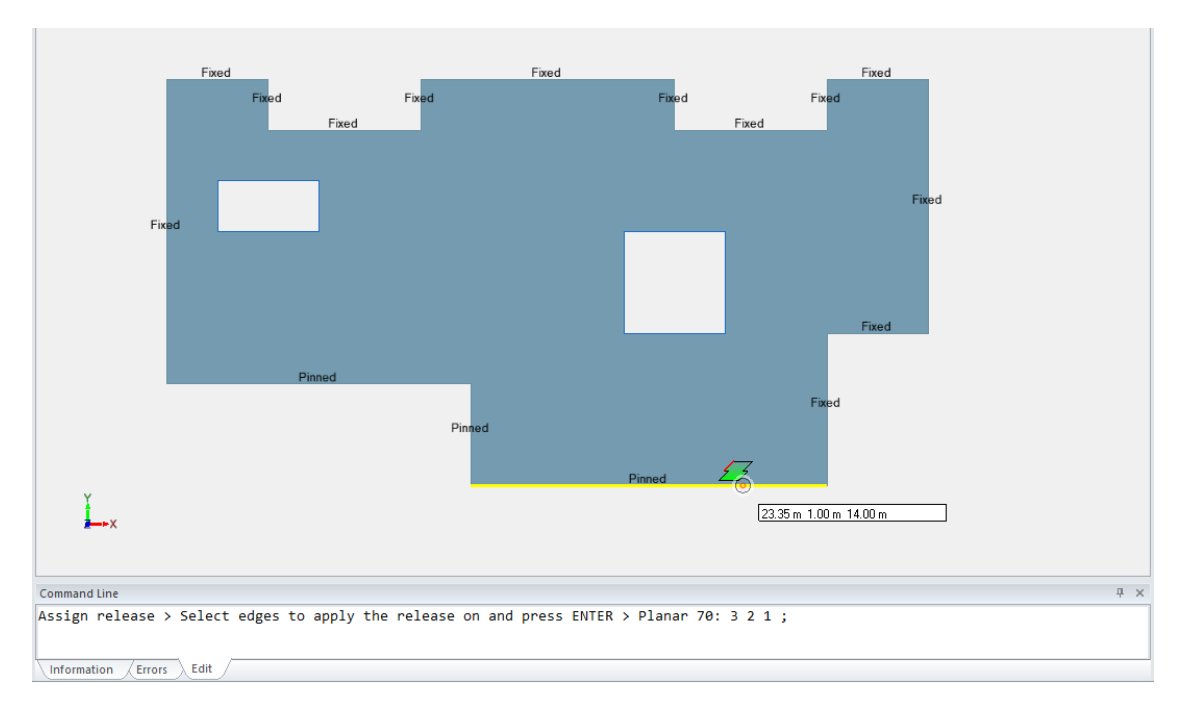

Grafická metoda definice je velmi efektivní a umožňuje snadné a rychlé nastavení liniových uvolnění na konstrukci. Uvolnění lze definovat v libovolném pohledu a v případě sdílených hran je uvolnění přiřazeno hraně prvku, nad kterým se právě nachází kurzor myši.

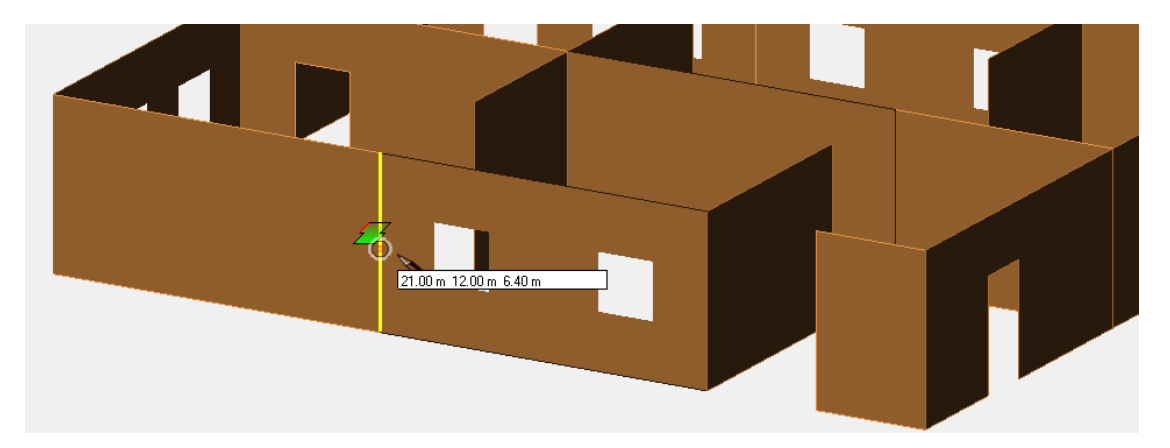

# <span id="page-13-0"></span>**6.Zdokonalení uživatelského rozhraní**

V uživatelském rozhraní bylo provedeno několik zdokonalení, která zvyšují uživatelský komfort a pohodlí při ovládání programu.

### <span id="page-13-1"></span>**6.1. Nové ikony v Prohlížeči projektu**

#### **Zlepšení přehlednosti rozhraní implementací nových ikon v Prohlížeči projektu.**

Mezi další drobné změny v rozhraní programu patří nové ikony v Prohlížeči projektu. Všechny ikony viditelné v okně byly aktualizovány. Cílem této změny je zvýšení přehlednosti, moderní a jednotný vzhled.

Kromě těchto změn byla implementována i další drobná zdokonalení, jako je například rozlišení ikon stěn a železobetonových desek na kartě Design pro lepší přehlednost.

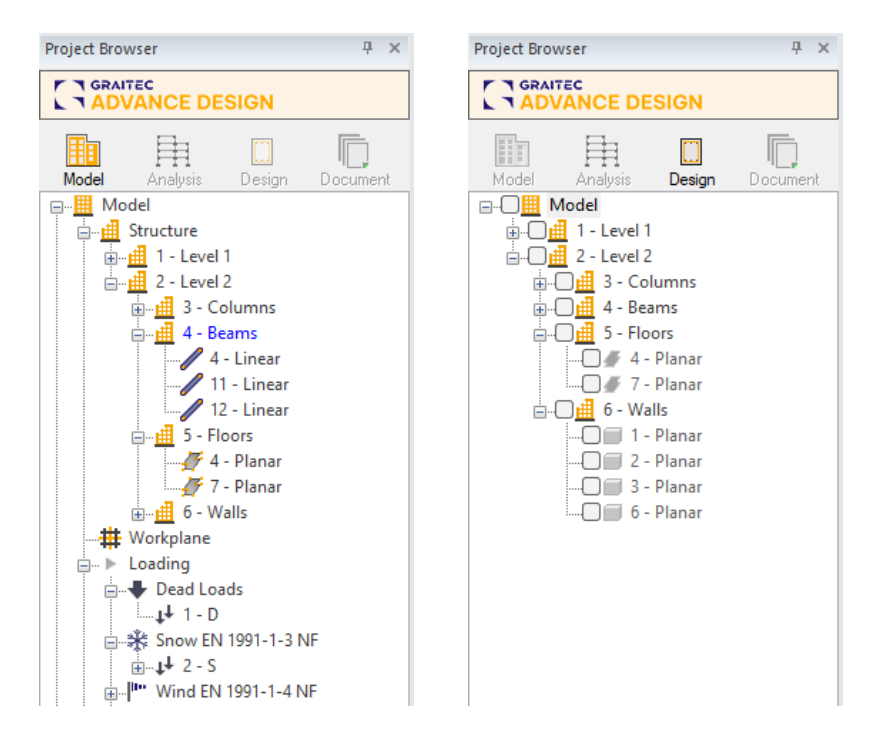

### <span id="page-13-2"></span>**6.2. Aktualizace dialogového okna statického posudku**

#### **Aktualizace a zdokonalení okna definice zprávy statického posudku pro snazší ovládání.**

Jednou z klíčových fází práce s Advance Design je výstupní dokumentace. Pro snazší nastavení zprávy statického posudku byl upraven Generátor dokumentů.

Změny se týkají jak aktualizace vzhledu (nové postupy, nové ikony atd.), tak zlepšené ergonomie. Týká se to nového a lepšího umístění příkazů, dalších popisů, možnosti snadné změny velikosti okna a přidání nových příkazů pro správu rozvržení dokumentu posudku.

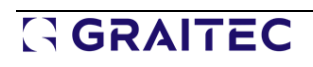

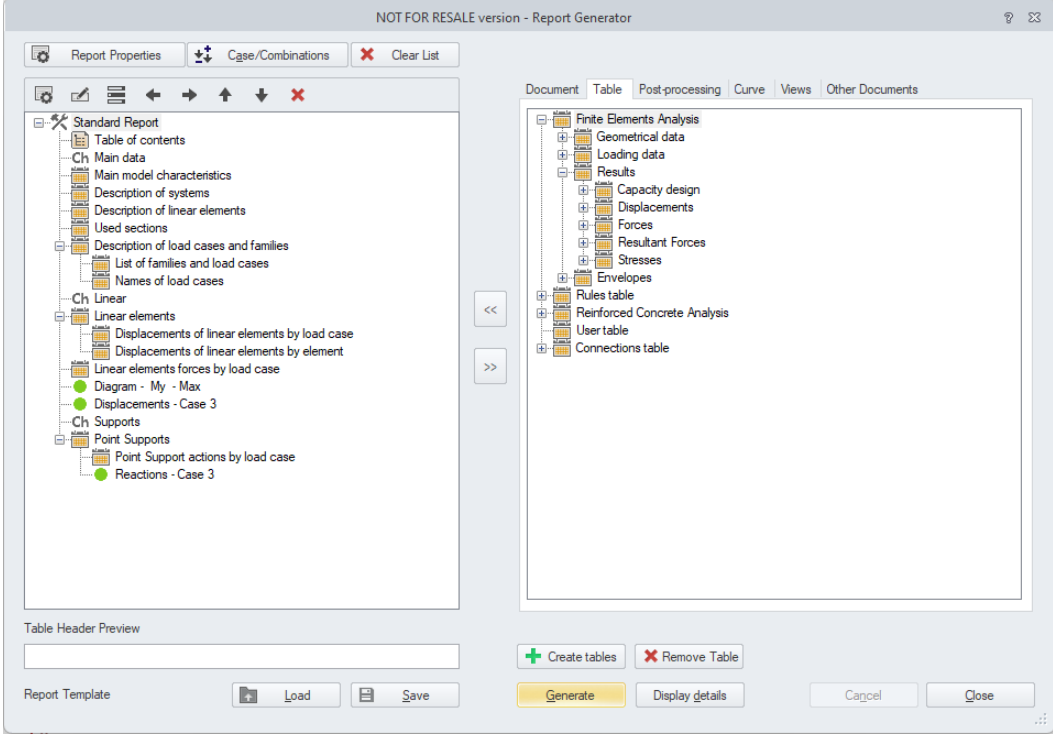

Důležité jsou zejména dva horní příkazové řádky.

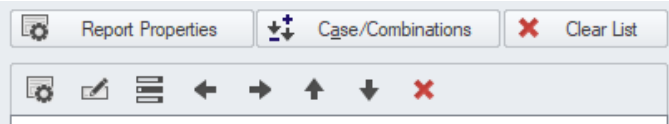

První řádek obsahuje tři příkazy, které se týkají celého posudku. Jedná se o:

- ➢ **Vlastnosti posudku** příkaz pro otevření okna nastavení vlastností celého posudku
- ➢ **Výběr kombinací** příkaz pro výběr zatěžovacích stavů a kombinací, které budou použity ve všech tabulkách posudku.
- ➢ **Vymazat seznam** vymazání celého dokumentu posudku

Druhý řádek obsahuje příkazy pro úpravu jednotlivých vybraných prvků dokumentu posudku. Jedná se o:

- ➢ **Vlastnosti** příkaz pro vyvolání okna vlastností prvku dokumentu. Některé prvky dokumentu mohou mít větší množství vlastností a některé mají pouze základní nebo nemají žádné.
- ➢ **Přejmenovat** příkaz pro přejmenování určitého prvku dokumentu (např. tabulky nebo uloženého pohledu).
- ➢ **Povolit / Zakázat** umožňuje dočasně vynechat nebo zahrnout vybranou položku do aktuálně generovaného dokumentu.
- ➢ **Šipky** Příkazy pro změnu polohy vybraného prvku dokumentu v jeho struktuře, a to jak vertikálně (výše nebo níže), tak horizontálně (úroveň vnoření).
- ➢ **Odstranit** smazání vybraného prvku dokumentu.

#### <span id="page-14-0"></span>**6.3. Další fáze sjednocení vzhledu dialogových oken**

#### **Byla aktualizována další sada dialogových oken a mají nyní jednotný vzhled.**

Byla aktualizována další sada dialogových oken a získala jednotný vzhled. Uspořádání a obsah oken nejsou v zásadě změněny, úpravy se týkají vzhledu a použitých prvků. Tyto změny mají dva hlavní cíle - standardizovat vzhled obsahu oken, aby se zlepšilo vnímání uživatele při každodenní práci, a také

modernizovat program přechodem na používání novějších technologických prvků. Kromě toho lze nyní snadno měnit velikost některých oken, což usnadňuje například prohlížení rozsáhlých tabulek.

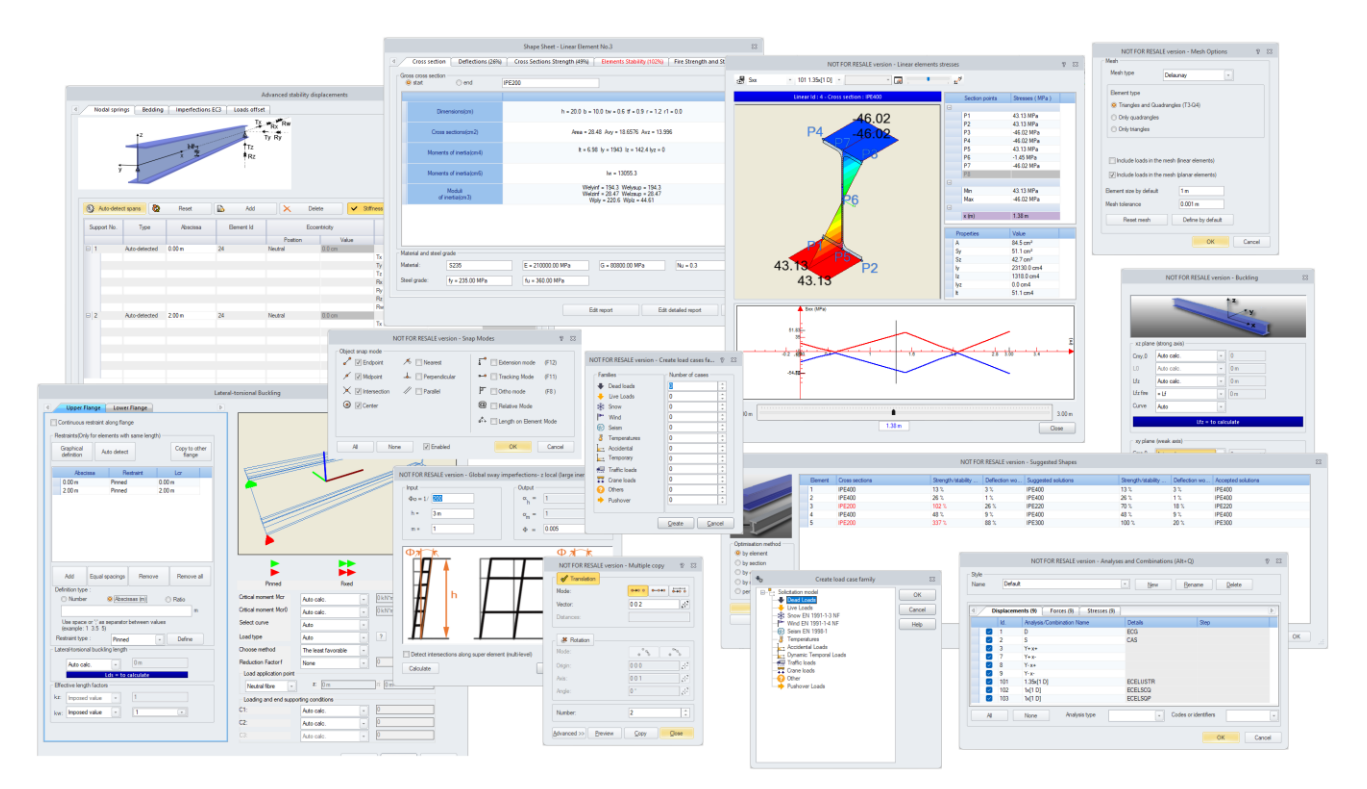

#### Seznam aktualizovaných dialogů:

- Režimy uchopování
- Pokročilá stabilita (2.řádu)
- Kopírování
- Přesunutí
- Klopení (ocelové konstrukce)
- Vzpěr (ocelové konstrukce)
- Zatěžovací stavy a kombinace
- Třída průřezu
- Doporučené profily
- Možnosti sítě
- Napětí prutových prvků
- Globální imperfekce
- Vytvořit více zat. stavů v typech
- Vytvořit typ zatížení
- Posouzení průřezu EN
- Posouzení průřezu AISC

# <span id="page-16-0"></span>**7. Správa systému**

Byla implementována řada zdokonalení v oblasti definování a správy systémů a podlaží.

### <span id="page-16-1"></span>**7.1. Nové volby pro rychlé duplikování systému**

**Nové volby pro rychlejší a pohodlnější modelování budov s opakujícími se podlažími nebo systémy.** 

Do této verze bylo implementováno několik nových příkazů, které usnadňují a urychlují modelování systémů. Patří mezi ně příkazy pro kopírování stromové struktury, kopírování systému s jeho obsahem a pro duplikování podlaží.

#### **Kopírování stromové struktury systémů**

Pokud máte připravené kompletní rozdělení systému na podsystémy, například podle typu prvků v podlaží, a chcete použít stejné rozdělení subsystémů v jiném podlaží. Lze nyní snadno provést pomocí příkazů **Kopírovat strom / Vložit strom**, které jsou k dispozici v kontextovém menu ve skupině příkazů Správa systému.

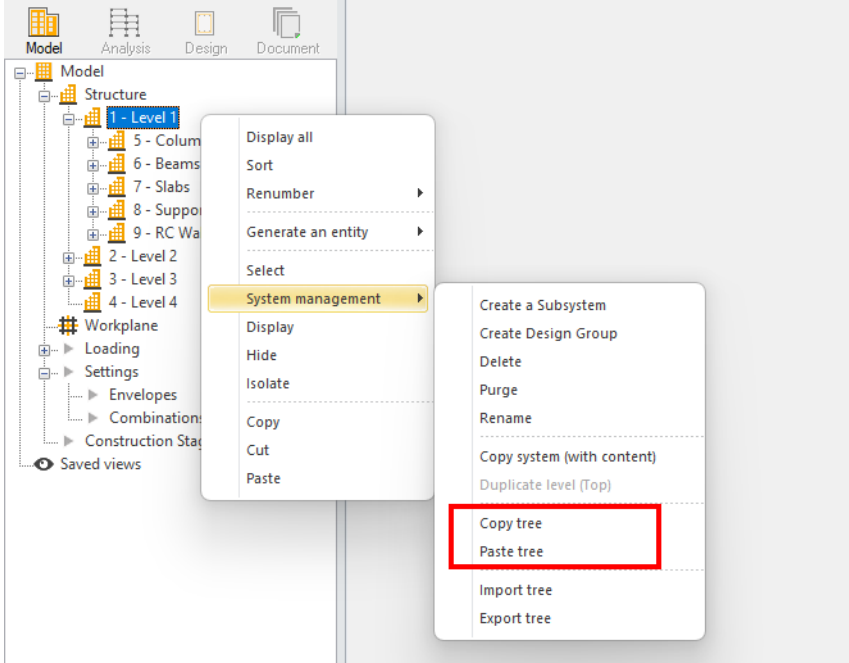

Postup ovládání je velmi jednoduchý a je znázorněn na třech obrázcích níže.

- Obrázek vlevo V prvním kroku vybereme část stromu, kterou chceme zkopírovat, v tomto případě dva podsystémy z podlaží 3, a poté spustíme příkaz **Kopírovat strom**.
- Prostřední obrázek Dále vybereme systém, do kterého chceme vložit tpoho rozdělení na systémy vložit, například podlaží 4, a spustíme příkaz **Vložit strom**.
- Pravý obrázek Konečný výsledek, tj. výsledná struktura podsystémů v podlaží 4 je stejná jako v podlaží 3.

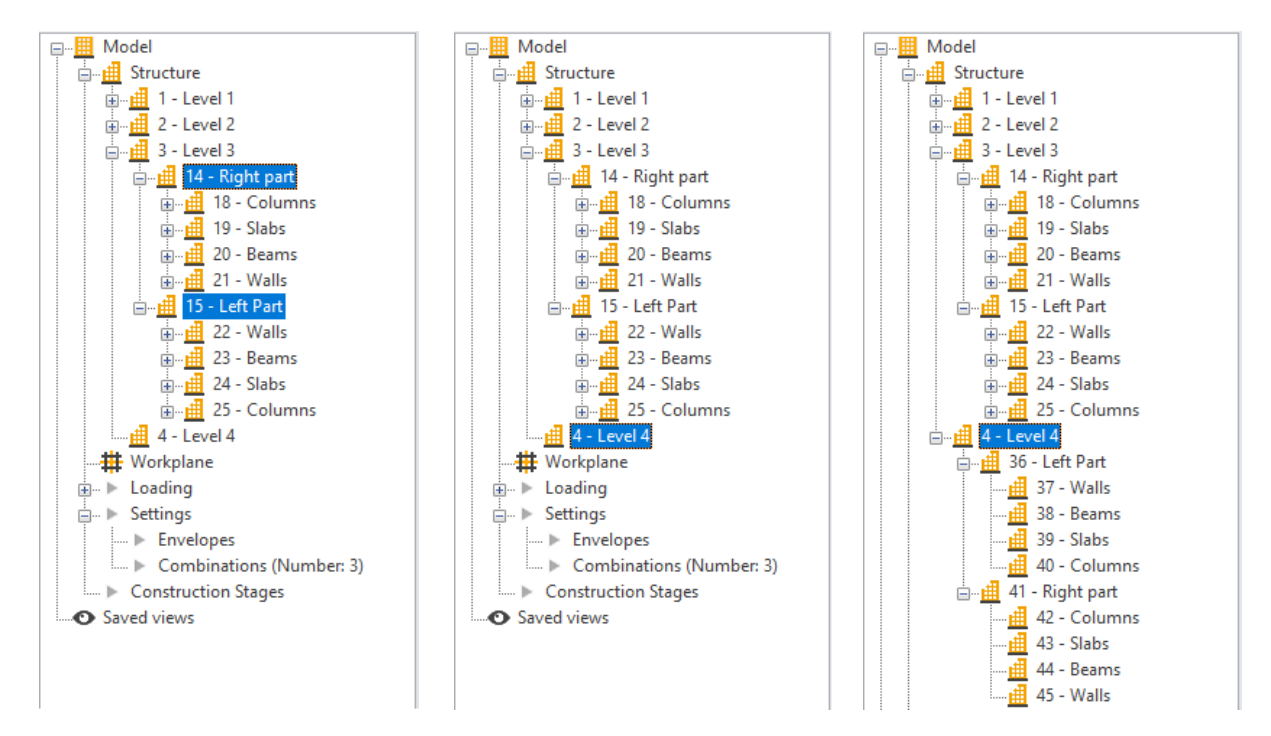

### **Kopírování systémů i s prvky**

Příkaz **Kopírovat systém (s obsahem)** , který je k dispozici v kontextové nabídce ve skupině příkazů Správa systému, umožňuje velmi rychle a snadno zkopírovat část stromové struktury včetně celého obsahu systému. Je vhodný zejména pro rychlé vytváření opakujících se podlaží, ale lze jej použít i v řadě dalších případů.

Postup ovládání je velmi jednoduchý a je znázorněn na třech obrázcích níže.

• V prvním kroku vybereme systém, který chceme kopírovat, v tomto případě podlaží 3, a poté spustíme příkaz **Kopírovat systém (s obsahem)**.

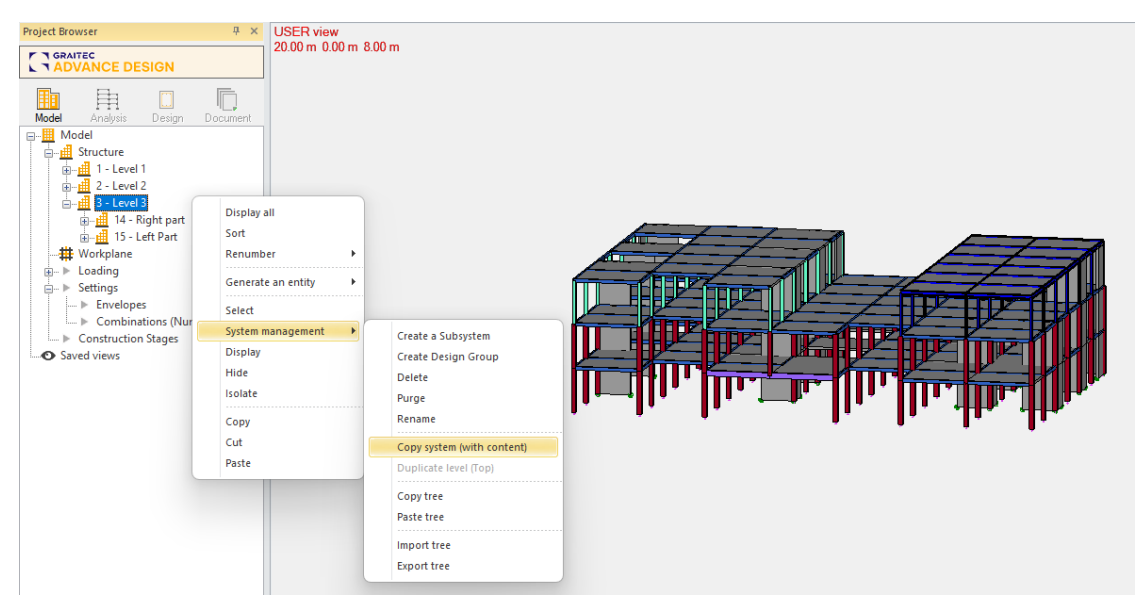

• Automaticky se vybere systém se všemi jeho prvky a otevře se okno pro kopírování, ve kterém můžeme nastavit vektor a a počet kopií. V tomto příkladu 3 kopie podlaží směrem nahoru.

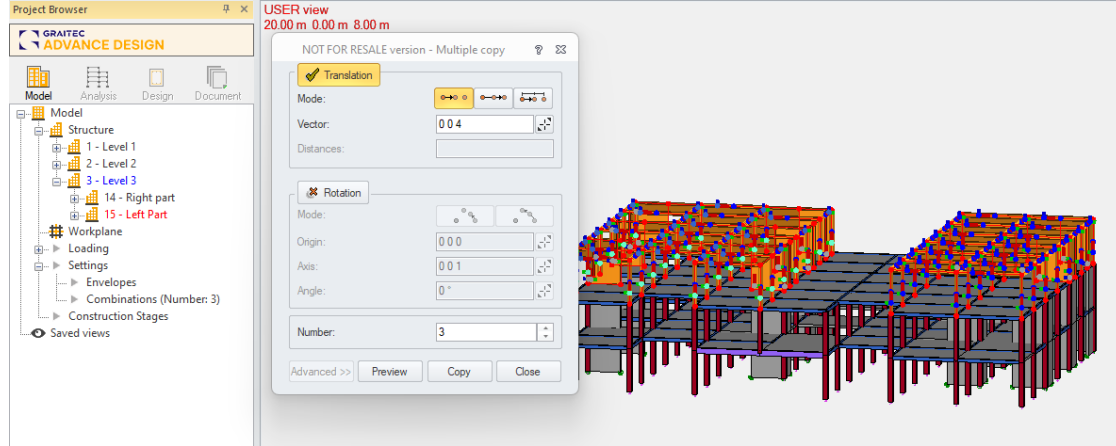

• Výsledek - byla vytvořena tři nová podlaží s kompletní strukturou subsystému.

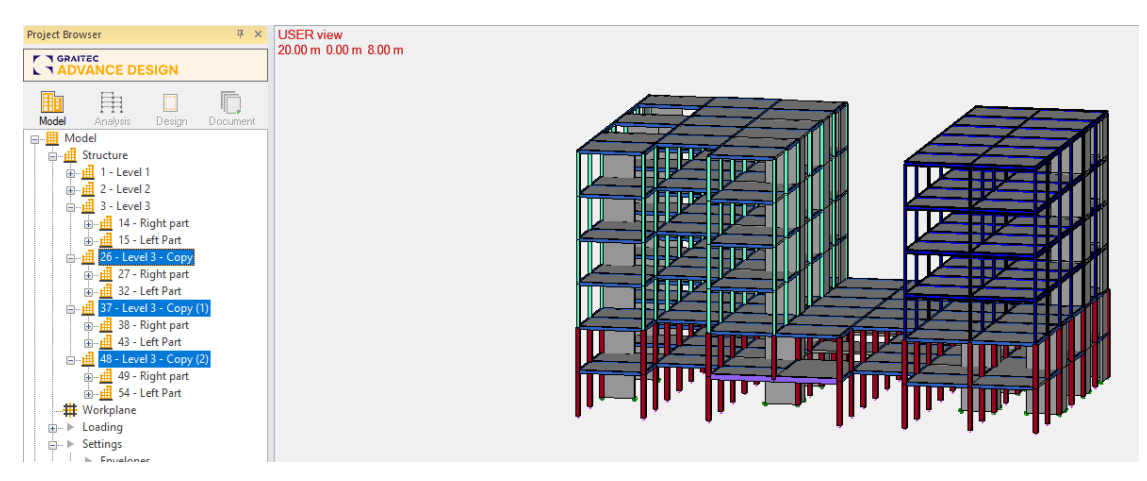

#### **Duplikování podlaží**

Příkaz **Duplikovat podlaží (Horní)** , který je k dispozici v kontextové nabídce ve skupině příkazů Správa systému, má velmi podobnou funkci jako příkaz Kopírovat systém (s obsahem) a slouží k ještě rychlejšímu duplikování podlaží.

Pro správnou funkcionalitu příkazu je třeba, aby kopírovaný systém podlaží měl ve svých vlastnostech aktivní volbu Podlaží.

Použití je velmi jednoduché a je znázorněno na dvou obrázcích níže.

• V prvním kroku vybereme systém, který chceme duplikovat, v tomto případě Podlaží 1, a poté spustíme příkaz **Duplikovat podlaží (Horní)**. Tento příkaz je k dispozici pouze pro podlaží.

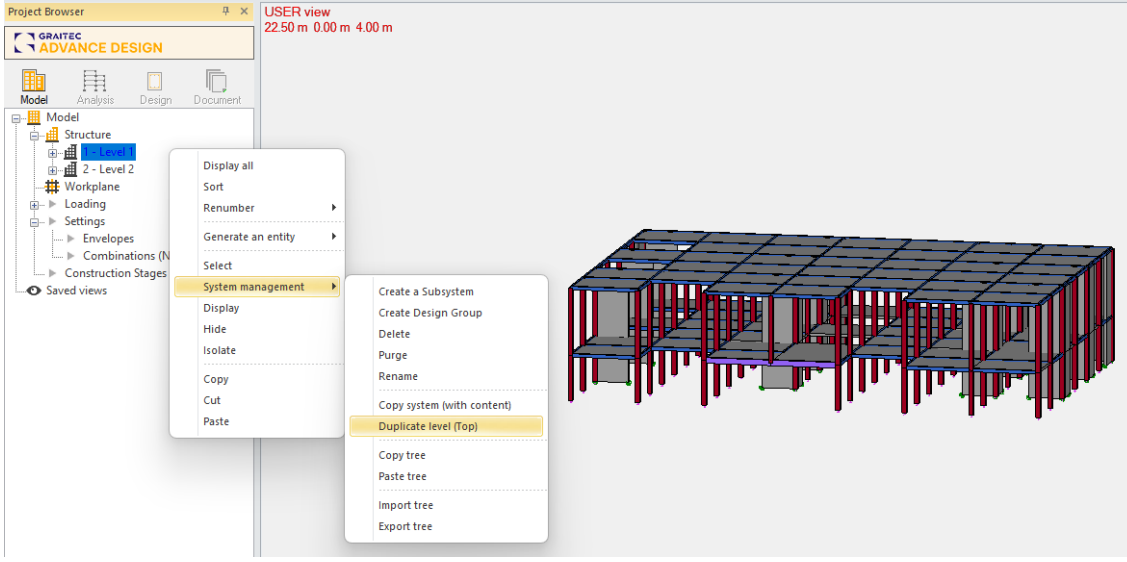

• Poté se automaticky vytvoří kopie systému s jeho strukturou a celé podlaží se duplikuje a umístí nad nejvyšší podlaží.

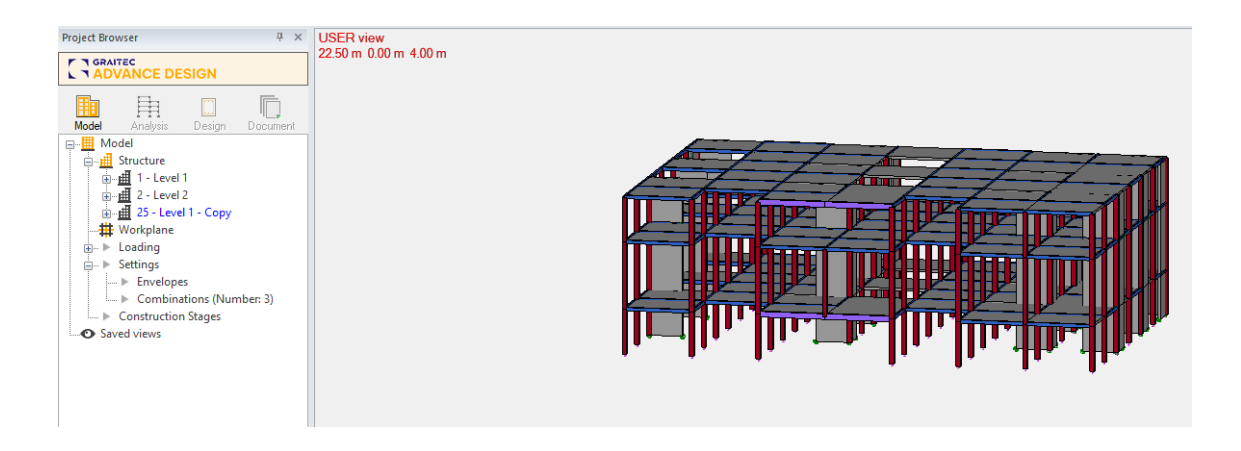

### <span id="page-19-0"></span>**7.2. Volby pro přečíslování systémů**

#### **Možnost snadného přečíslování systémů různými metodami.**

Při vytváření a editaci modelu pomocí systémů mohou operace editací, jako je mazání nebo kopírování, vést k velmi nekonzistentnímu číslování systémů s vynechanými čísly. Pro usnadnění práce a tvorby dokumentace pomocí jednotného číslování byla do nejnovější verze implementována možnost automatického přečíslování systémů.

Přečíslování systémů se spustí v Prohlížeči projektu pomocí kontextového menu (pravé tlačítko myši). K dispozici jsou dva postupy automatického číslování:

- ➢ Podle úrovně stromu
- ➢ Podle hlavních systémů

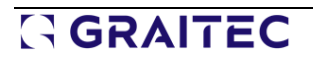

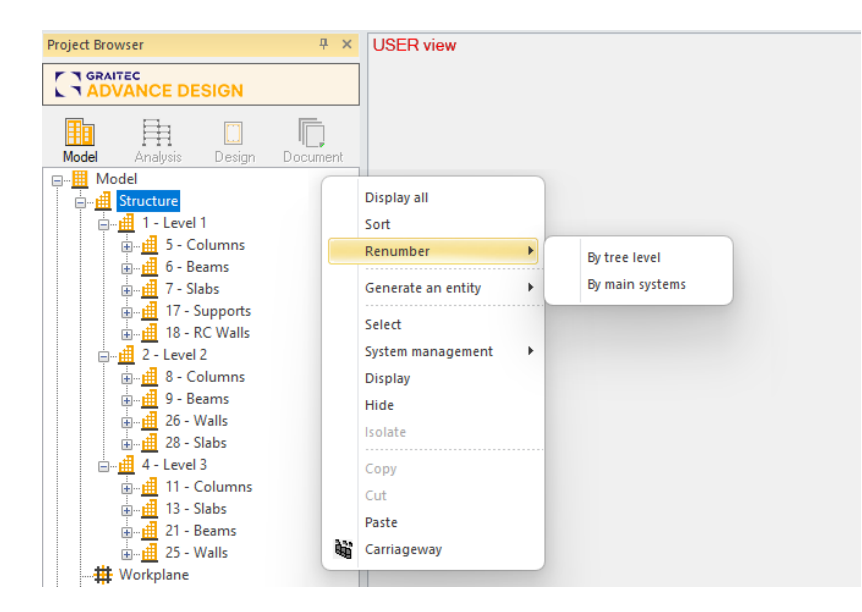

**Číslování podle úrovně stromu** spočívá v postupném číslování systémů od 1 až po hodnotu rovnající se maximálnímu počtu systémů, takže systémy první/hlavní úrovně stromu jsou číslovány jako první v pořadí, pak následuje druhá úroveň stromu atd.

**Číslování podle hlavního systému** spočívá v tom, že hlavní systémy jsou číslovány postupně od 1, zatímco podsystémům je přiřazeno číslo ve stovkách (číslo stovek odpovídá číslu nadřazeného systému). Pokud má tedy například nadřazený systém číslo 3, budou jeho podsystémy číslovány jako 301, 302, 303 atd. Podle stejného principu se číslují i další úrovně systémů.

#### **Ukažme si výsledek přečíslování na následujícím příkladu.**

První obrázek ukazuje původní uspořádání systémů a jejich nejednotné číslování. Hlavní systémy mají čísla 1, 2, 4, zatímco podsystémy mají různá nenásledující čísla.

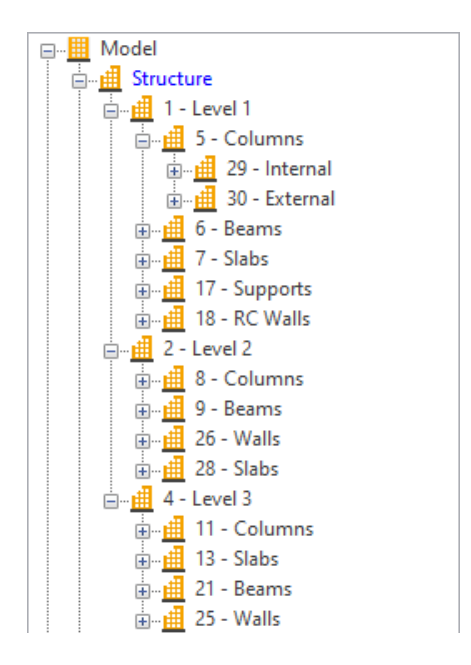

Následující obrázek ukazuje efekt přečíslování **Podle úrovně stromu**. Hlavní systémy (zvýrazněné zeleně) jsou očíslovány 1,2,3 a podsystémy první úrovně (zvýrazněné červeně) jsou dále očíslovány 4 až 16. Subsystémy třetí úrovně (zvýrazněné modře) mají následující čísla.

# **GRAITEC**

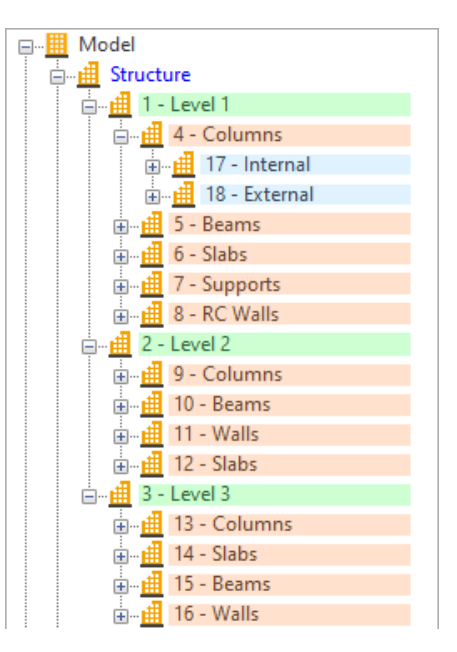

Další obrázek ukazuje efekt **Podle hlavních systémů** číslování. Hlavní systémy (zvýrazněné zeleně) jsou očíslovány 1,2,3 a podsystémy první úrovně (zvýrazněné červeně) jsou očíslovány trojmístným číslem se stovkovým řádem stejným jako příslušný hlavní systém. Podsystémy další úrovně (zvýrazněné modře) jsou číslovány opět přidáním dalších dvou číslic než jejich nadřazený systém, tj. mají čísla 10101, 10102.

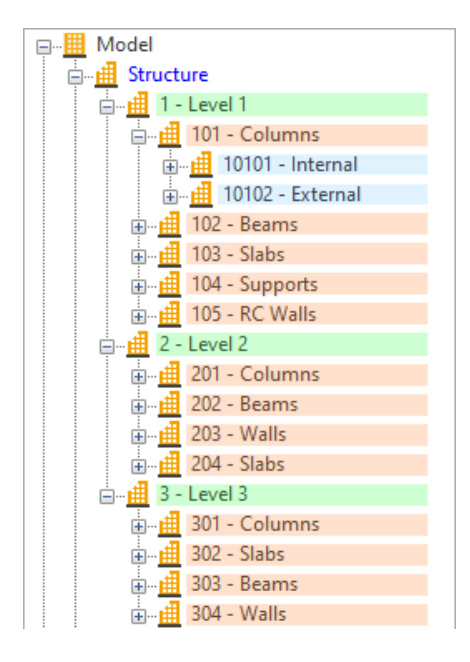

# <span id="page-22-0"></span>**8.Rozšíření možností návrhu a posouzení ocelových konstrukcí**

Řada novinek a zdokonalení týkajících se posuzování ocelových konstrukcí.

### <span id="page-22-1"></span>**8.1. Analýza lokálního boulení stojiny pro I průřezy - Metoda redukovaného napětí (EN 1993-1-5)**

#### **Možnost posouzení stability stojiny I průřezu podle EN 1993-1-5 metodou redukovaného napětí, která umožňuje analyzovat vliv podélného ztužení.**

posouzení lokálního boulení stojiny se vyžaduje u vysokých I-průřezů, pokud poměr šířky a tloušťky stojiny překročí mezní hodnotu. Takové nosníky obvykle přenášejí velká zatížení, a protože ohyb obvykle přebírají příruby, je stojina velmi tenká a tím pádem náchylná k lokálnímu vyboulení stojiny vlivem smykové síly.

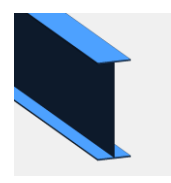

Podle EN 1993-1-5 je možné použít dvě metody, jak zohlednit lokální boulení stojin:

- účinné šířky , uvedená v kapitolách 4 až 7
- redukovaných napětí , stručně popsaná v kapitole 10

Volba metody může být závislá na požadavcích národní přílohy EN 1993-1-5. Zároveň jsou obě metody odlišné ve výpočtech, včetně způsobu, jakým jsou uvažovány různé typy výztuh.

Od verze Advance Design 2024 bylo možné posuzovat stojina na lokální boulení podle normy EN 1993-1-5 metodou účinné šířky. Ve verzi 2024.1 je možné provést posouzení i pomocí metody **Metoda redukovaných napětí** .

#### **Metoda redukovaných napětí - teoretické podklady ve zkratce**

Metoda redukovaných napětí se používá ke stanovení mezních hodnot napětí vyztužených nebo nevyztužených stěn(stojin).

Tato metoda je alternativou k metodě účinné šířky, pokud jde o:

- napětí σ'73x,Ed, σ'73z,Ed a τ'74Ed se uvažují jako působící společně
- únosnost celého průřezu může být dána omezením napětí v rozhodující části průřezu

Na rozdíl od metody účinné šířky pracuje metoda redukovaných napětí s předpokladem lineárního rozdělení napětí až do stavu vybočení prvního panelu. V případech, kdy se konstrukce skládá z více panelů, bude únosnost celého průřezu záviset na tom subpanelu, který vyboulí jako první.

Rozdíl mezi metodou redukovaných napětí a metodou účinné šířky je zcela zřejmý, pokud se jedná o průřezy složené z více deskových segmentů. V případě průřezu s jedním deskovým segmentem jsou výsledky spočtené metodou redukovaných napětí a metodou účinné šířky ekvivalentní.

Podle kapitoly 10 normy EN 1993-1-5 lze u nevyztužených a vyztužených panelů zatížených kombinací napětí předpokládat třídu průřezu 3, pokud je splněna rovnice 10.1.

$$
\frac{\rho \, \alpha_{\text{ult},k}}{\gamma_{M1}} \ge 1 \tag{10.1}
$$

Kde:

α'61ult,k - nejmenší násobitel zatížení pro dosažení charakteristické hodnoty únosnosti v rozhodujícím bodu stěny. Určuje se pomocí podmínky plasticity.

 $\tilde{\text{n}}$  - součinitel boulení závislý na poměrné štíhlosti, ,  $\bar{\lambda}_p$ #EndPic#

pro zohlednění boulení panelu. Součinitel boulení ρ'3f lze určit buď jako minimální hodnotu z ñ<sub>x</sub>, ñ<sub>z</sub> a χ'3fw podle odstavce a) nebo jejich interpolací.

Namísto použití jediného součinitele boulení (jediné vzpěrné křivky) jako v rovnici (10.1) lze únosnost panelu posoudit také pomocí odstavce 10(5b), kde jsou součinitele boulení ρ'3f a χ'3f stanoveny na základě rovnic v odstavcích 4.5.4(1) a 5.3(1).

Únosnost stěny se pak ověří podle vzorce:

$$
\left(\frac{\sigma_{x,Ed}}{\rho_{x}f_{y}/\gamma_{M1}}\right)^{2} + \left(\frac{\sigma_{z,Ed}}{\rho_{z}f_{y}/\gamma_{M1}}\right)^{2} - \left(\frac{\sigma_{x,Ed}}{\rho_{x}f_{y}/\gamma_{M1}}\right)\left(\frac{\sigma_{z,Ed}}{\rho_{z}f_{y}/\gamma_{M1}}\right) + 3\left(\frac{\tau_{Ed}}{\chi_{w}f_{y}/\gamma_{M1}}\right)^{2} \leq 1
$$
\n(10.5)

#### **Zadání a výsledky v Advance Design**

V aplikaci Advance Design je volba mezi dvěma dostupnými metodami analýzy lokálního boulení dostupná v okně Předpoklady výpočtu.

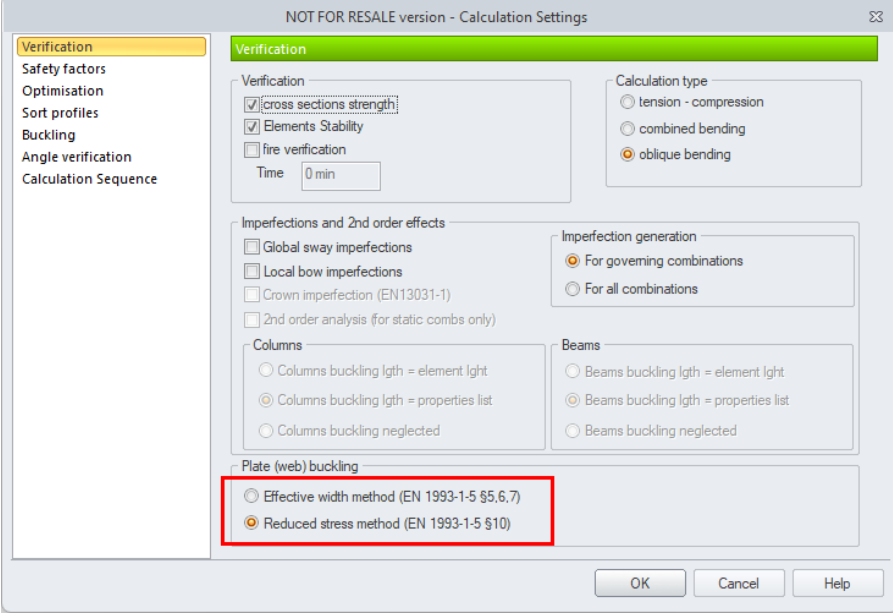

Vzhledem k tomu, že metoda redukovaného napětí implementovaná v Advance Design podporuje zohlednění nejen příčných, ale i podélných výztuh, byla stávající skupina nastavení "Boulení stojiny" rozšířena o možnosti definice podélných výztuh.

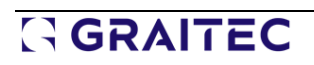

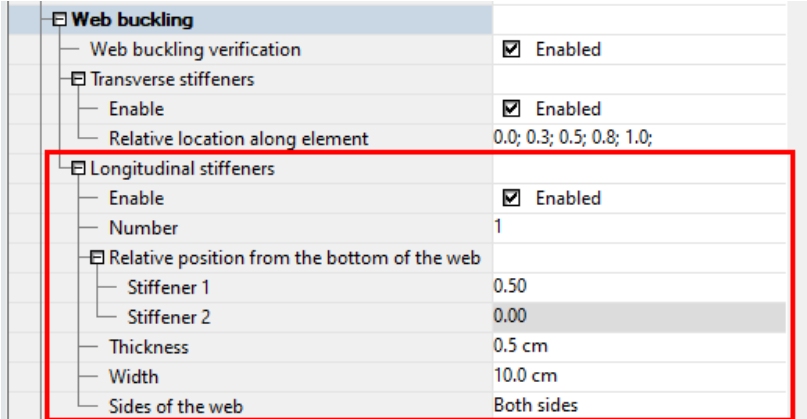

Tyto parametry umožňují definovat:

- Počet podélných výztuh (až 2),
- Relativní umístění podélných výztuh podél výšky stojiny
- Tloušťka a šířka rovné podélné výztuhy
- A zvolit, zda jsou příčné výztuhy definovány na jedné nebo na obou stranách stojiny.

Po výpočtu posouzení boulení stojiny dostupné v Posouzení průřezu:

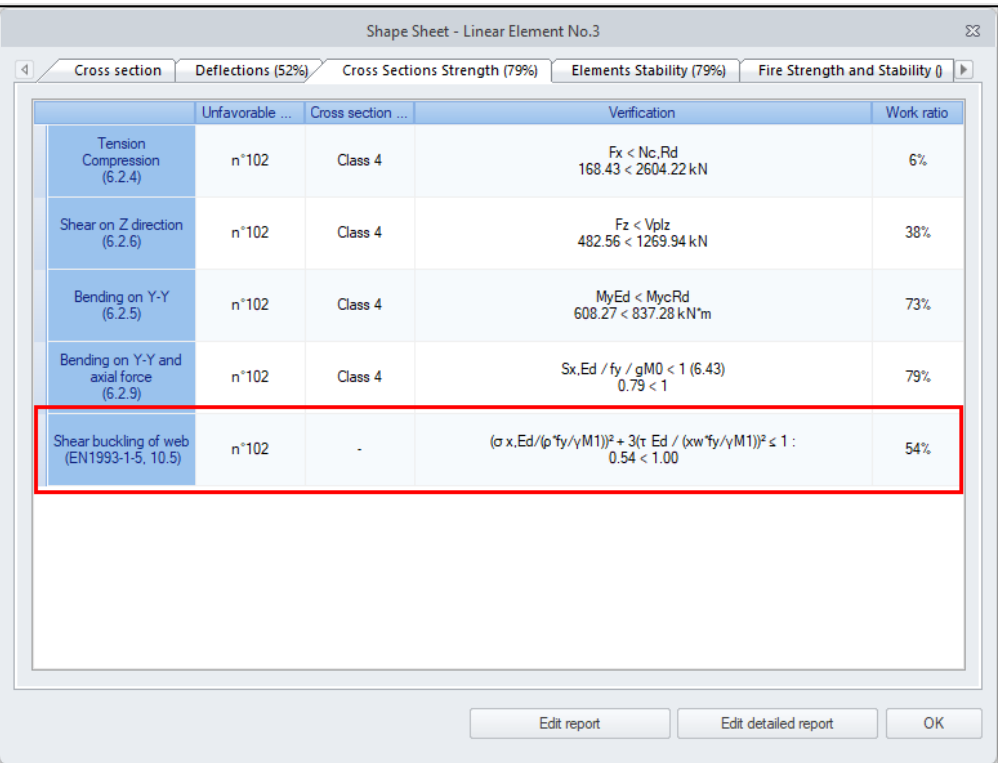

V podrobné zprávě posudku jsou dostupná podrobnější posouzení:

• Vlastní posouzení lokálního boulení

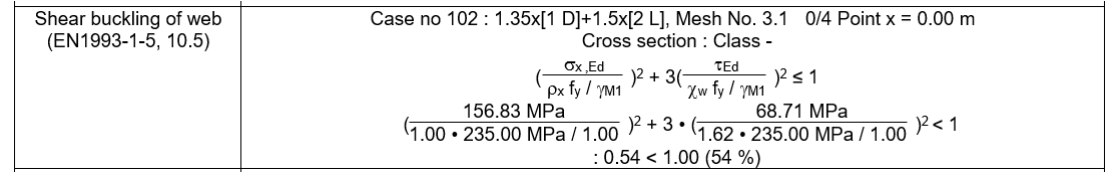

# **GRAITEC**

• Poloha výztuh

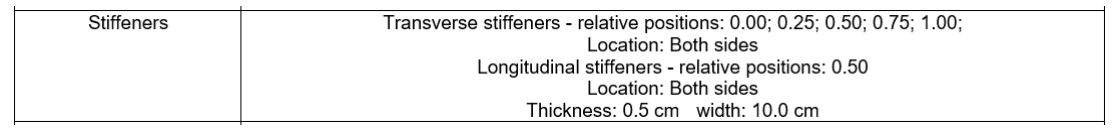

### <span id="page-25-0"></span>**8.2. EN 1993: Nová volba pro imperfekce**

#### **Nová možnost výběru kombinací použitých pro generaci imperfekcí podle EN 1993.**

Při generování imperfekcí se podle EN 1993 generují dodatečné zatěžovací stavy se silami vlivem imperfekcí na základě stávajících kombinací zatížení. Aby nebyly generovány imperfekce pro všechny existující kombinace, je nyní v Advance Design použitý mechanismus výběru pouze nejnepříznivějších kombinací. Tím se sníží velikost projektu a počtu analyzovaných kombinací.

Ve výjimečných a specifických případech, zejména při použití analýzy druhého řádu, může nastav stav, kdy vliv imperfekcí z jiné než nejnepříznivější kombinace, může být pro konečné posouzení rozhodující. V těchto případech je vhodnější analyzovat model s imperfekcemi ze všech kombinací. Proto je v okně Předpoklady výpočtu možno zvolit způsob generování zatěžovacích stavů od imperfekcí.

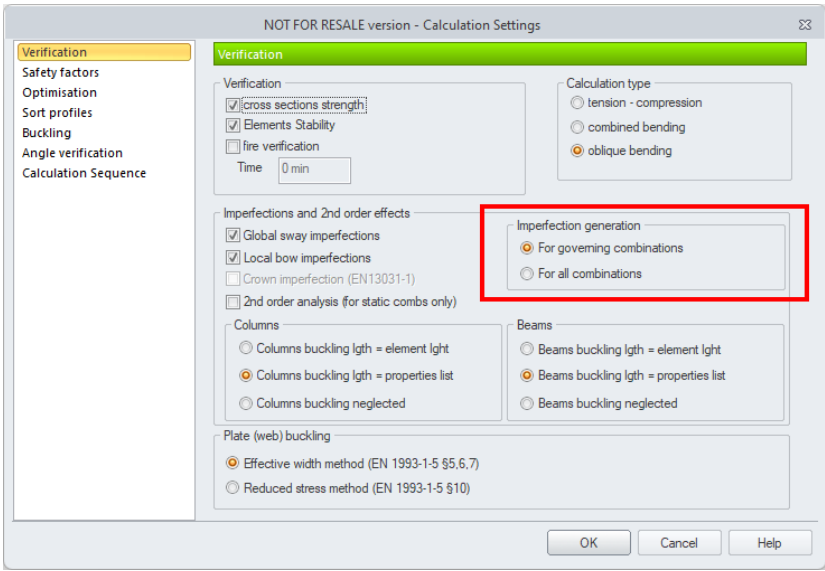

Na výběr jsou dvě možností:

- Pro rozhodující kombinaci stávající metoda automatického výběru nejnepříznivějších kombinací.
- Pro všechny kombinace nová metoda, při níž se zatěžovací stavy vlivem imperfekce generují pro všechny existující kombinace v projektu.

Následující dva obrázky ukazují rozdíly funkcionality na jednoduchém příkladu.

Vlevo je vidět chování při volbě "Pro rozhodující kombinace", kde byl vygenerován jeden další zatěžovací stav (107) se silami vlivem imperfekce z kombinace 102. Do projektu jsou tak přidány pouze dvě další kombinace zatížení.

Vpravo je vidět chování při volbě "Pro všechny kombinace", kdy je vygenerováno 6 dalších zatěžovacích stavů (107-112) se silami vlivem imperfekce ze všech kombinací (101-106). Do projektu je tak přidáno 12 dalších kombinací zatížení.

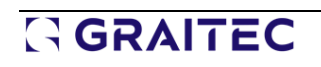

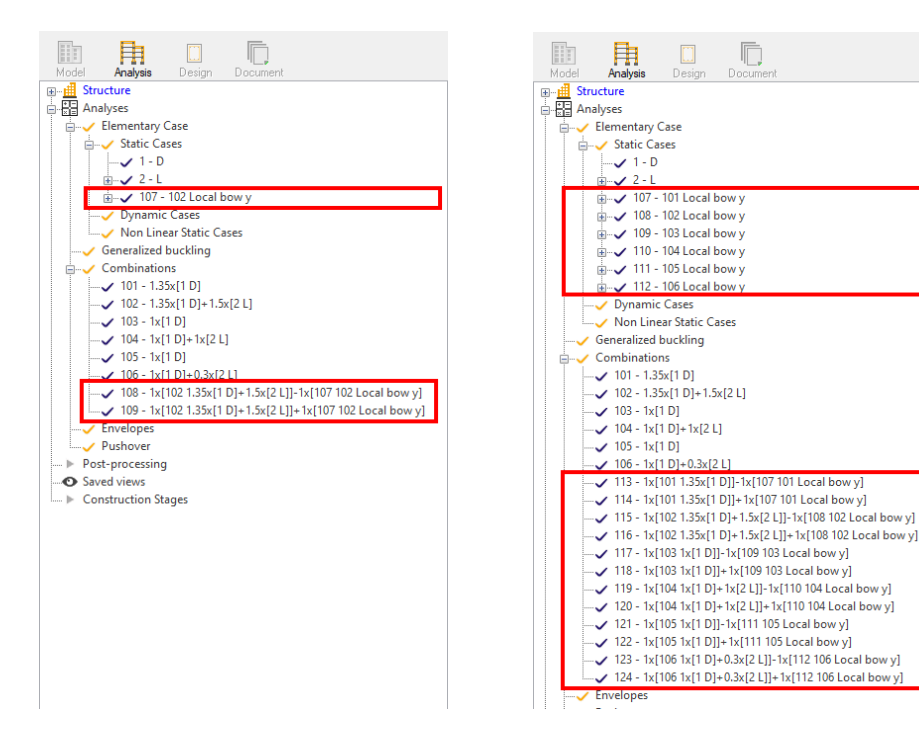

### <span id="page-26-0"></span>**8.3. EN 1993: Zpřesnění výpočtu Mcr**

#### **Zpřesnění výpočtu kritického momentu Mcr pro konzolové nosníky.**

V analýze ocelových profilů podle EN 1993 bylo provedeno několik úprav pro zpřehlednění rozsahu posouzení klopení pro specifické případy.

Při určování kritického momentu na konzolách závisí výpočty na typu profilu a zatížení:

- V případě konstantních průřezů symetrických kolem vedlejší osy se použije tabulka I.3 (pro konzoly zatížené silou na konci) nebo I.4 (pro konzoly zatížené rovnoměrným zatížením) normy EN 1999-1-1.
- V případě, že průřezy nejsou symetrické kolem vedlejší osy, je třeba Mcr vypočítat numericky (pomocí pokročilé stability). V takovém případě se nyní zobrazí odpovídající chybová zpráva.

### <span id="page-26-1"></span>**8.4. Nová upozornění a úpravy nastavení pro stabilitu prvků**

**Změna výchozího nastavení parametrů stability pro prvky pouze tažené a doplněním dodatečného posouzení výsledků stability znamenají menší počet a přesnější chybové hlášky při posouzení.**

Pro přesnější chybové hlášky při analýze stability ocelových prvků a pro neprovedení této analýzy ve specifických případech byly provedeny dvě změny:

- Pokud při analýze vzpěru prvku nelze alespoň pro jednu kombinaci automaticky určit vzpěrnou délku (je uvažováno s nekonečnou vzpěrnou délkou), bude stupeň využití pro posouzení stability pro všechny kombinace nastaven jako INF. I proto je tedy generováno příslušné upozornění, které rovněž doporučuje zadat vzpěrné délky ručně. Toto pravidlo platí i pro prvky dřevěných konstrukcí.
- Vzhledem k tomu, že u kabelů a táhel nelze posouzení vzpěru a klopení provést, bylo změněno výchozí nastavení v konstrukčních vlastnostech oceli těchto typů prvků. U obou typů prvků je analýza vzpěru a klopení ve výchozím nastavení vypnuta a nelze ji aktivovat.

### <span id="page-27-0"></span>**9.Postprocesor**

Řada novinek a zdokonalení týkajících se zobrazování výsledků.

### <span id="page-27-1"></span>**9.1. Nové položky v seznamu výsledků pro podpory**

#### **Možnost snadného a rychlého zobrazení všech složek sil nebo momentů.**

Jedním ze základních typů výsledků je grafické zobrazení reakcí. Lze je zobrazit různými způsoby, včetně vektorů nebo hodnot, výběrem jednotlivých složek reakce.

V této verzi je možné použít jedno ze dvou nových způsobů zobrazení:

- Všechny složky sil umožňuje současné zobrazení všech silových složek reakce
- Všechny složky momentů umožňuje současné zobrazení všech momentových složek reakce

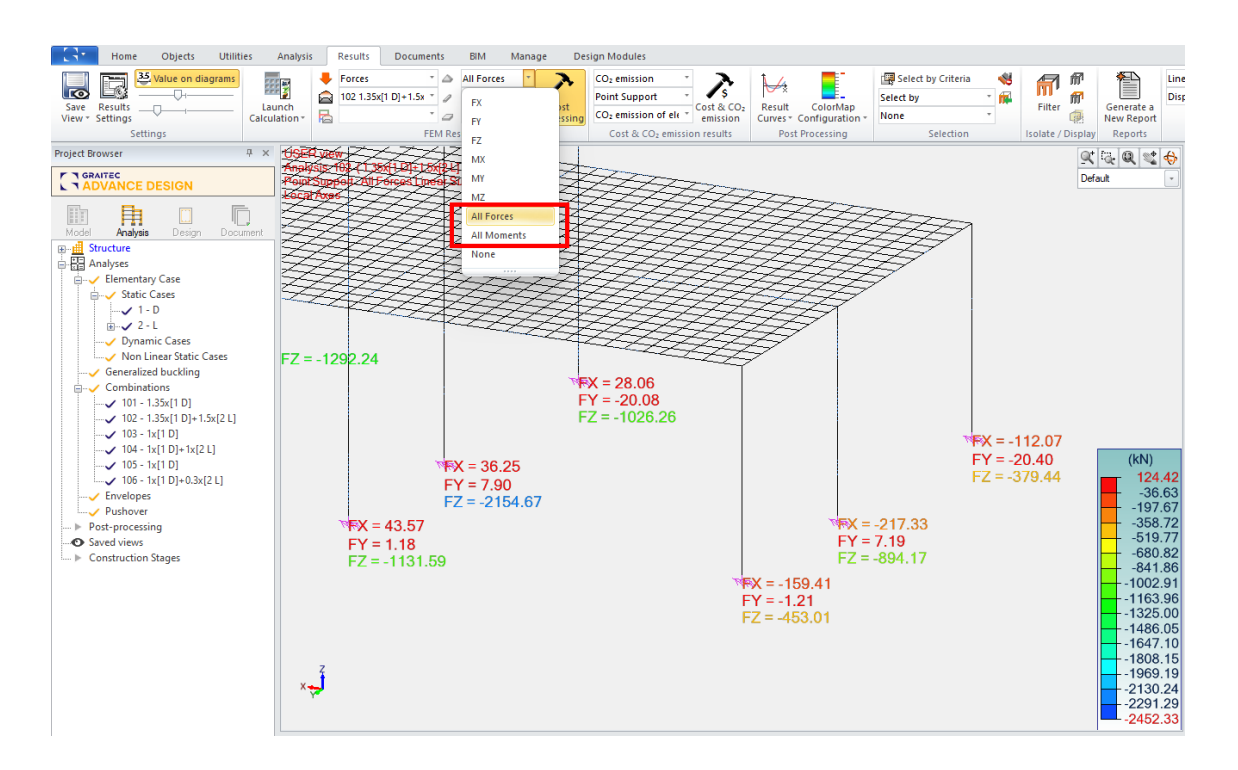

### <span id="page-27-2"></span>**9.2. Nový způsob zobrazení pro plošné prvky**

#### **Nový způsob grafického zobrazení výsledků na plošných prvcích na rastru s barvami.**

Výsledky na plošných prvcích lze prezentovat graficky několika způsoby zobrazení, včetně klasických isomap, izolinií, diagramů atd. Jedním ze způsobů zobrazení jsou hodnoty na základě uživatelem definovaného rastru výsledků. Tento způsob zobrazení výsledků je vhodný zejména v případech, že je na prvku použita hustá a nepravidelná síť konečných prvků, protože umožňuje snadné zobrazení maximální, minimální nebo průměrné hodnoty na rastru definovaným uživatelem.

V této verzi byly doplněny tři další podobné způsoby zobrazení výsledků pro plošné prvky:

- Mapa na rastru Max
- Mapa na rastru Min
- Mapa na rastru průměr

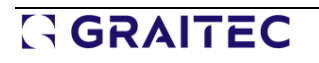

Jedná se o barevné mapy na rastru s maximálními, minimálními a průměrnými hodnotami.

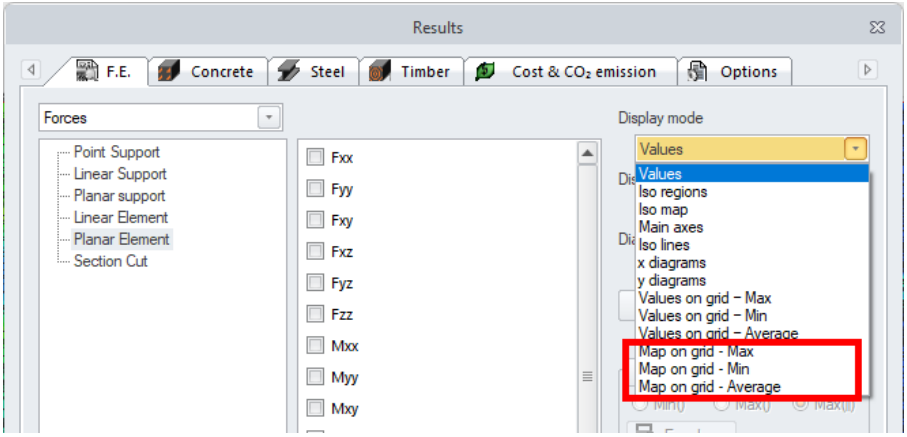

Je tak možné zobrazit současně hodnoty a související barvu škály, dokumentace je tak jednodušší a v případě výsledků vyztužení může rovněž usnadnit ruční definici výztuže.

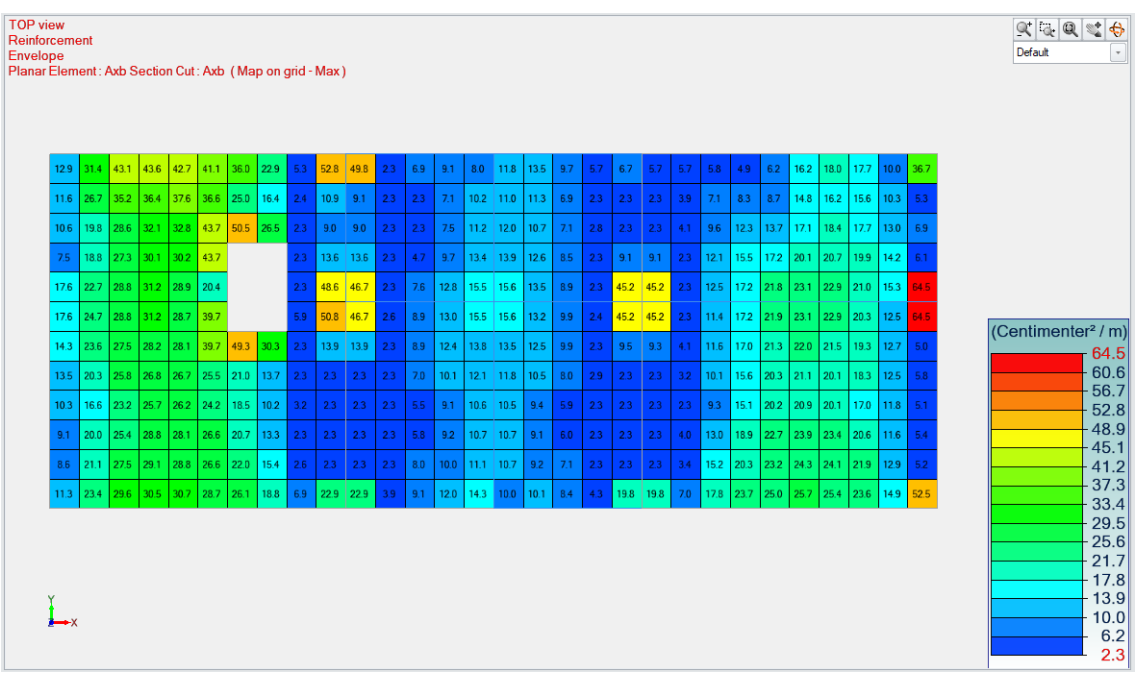

### <span id="page-28-0"></span>**9.3. Možnost nezobrazování výsledků v uzlech**

#### **Nový způsob grafického zobrazení výsledků na prutových prvcích bez hodnot v uzlech, který zpřehledňuje výsledky snížením počtu popisů.**

Některé typy analýz, například standardní posouzení prutových prvků ocelových nebo železobetonových konstrukcí, se provádějí ve více bodech podél směru prvku, a to pro každý konečný prvek.

Proto se některé výsledky pro daný uzel konečného prvku mohou lišit v závislosti z jakého sousedního konečného prvku jsou převzaty. Při grafickém zobrazení výsledků s popisem hodnot tak mohou být popsány jak hodnoty konečných prvků, tak hodnoty z obou stran uzlů.

Pro přehledněji zobrazení výsledků s popisem hodnot, byla do okna Nastavení výsledků přidána nová volba s názvem "Zobrazit výsledky návrhu v uzlech prutových prvků".

# GRAITEC

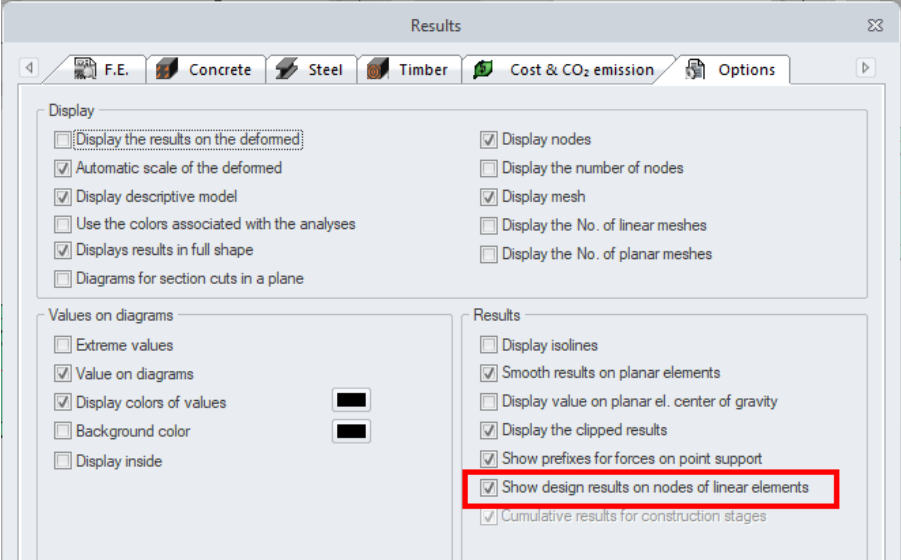

Z názvu této volby vyplývá, že při jejím vypnutí nebudou výsledky v uzlech graficky prezentovány. Funkcionalitu si představíme, na jednoduchém příkladu níže.

Na prvním obrázku jsou výsledky stupně využití ocelového prvku se zapnutou volbou zobrazení výsledků v uzlech.

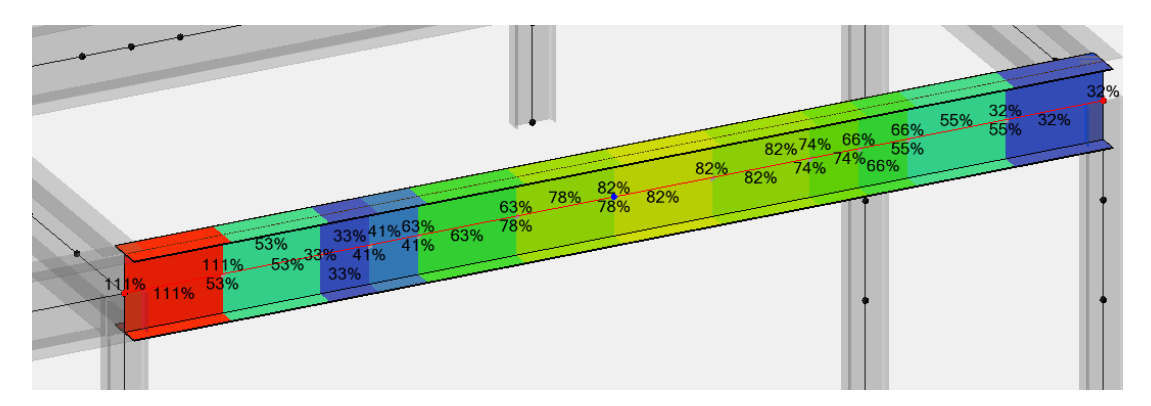

Na druhém obrázku zobrazení stejných výsledků s vypnutou volbou zobrazení výsledků v uzlech.

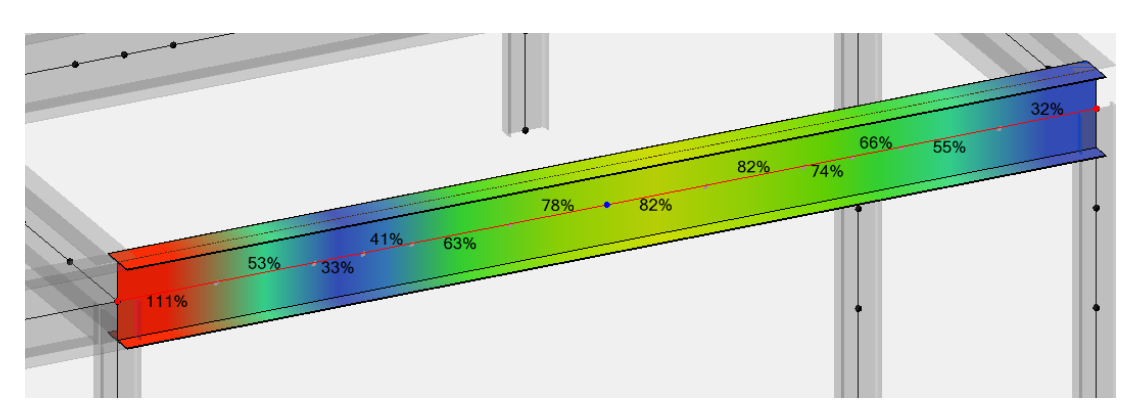

#### <span id="page-29-0"></span>**9.4. Maximální stupeň využití pro ocelové a dřevěné konstrukce**

#### **Nová skupina voleb pro grafické zobrazení maximálních stupňů využití pro výsledky posouzení na prvcích ocelových a dřevěných konstrukcí.**

Po provedení analýzy prvků ocelových a dřevěných konstrukcí je možné na pásu karet výsledků vybrat požadovaný výsledek pro grafické zobrazení. Seznamy obsahují výsledky seskupené podle kategorií (např. únosnost, stabilita nebo průhyb) a mezi dostupnými typy výsledků jsou i stupně využití.

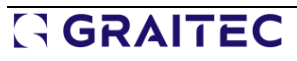

Verze 2024.1 usnadňuje přístup k těmto nejdůležitějším souhrnným výsledkům posouzení. Byla proto vytvořena nová hlavní skupina výsledků s názvem "Max. stupeň využití", která je nyní první skupinou v seznamu.

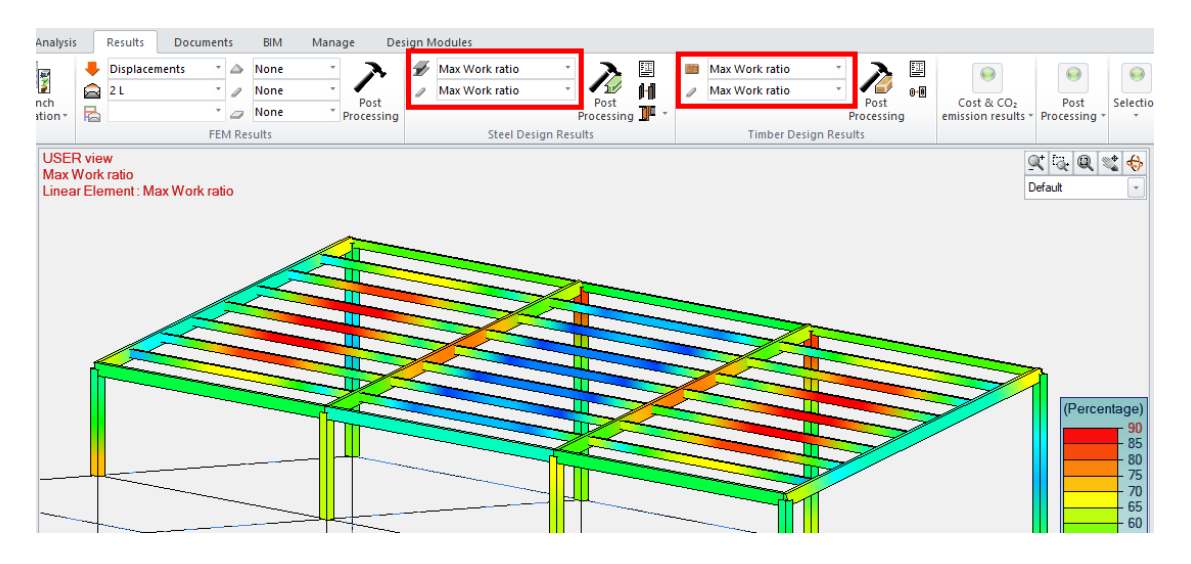

Tato skupina výsledků umožňuje rychlý výběr a zobrazení maximálních stupňů využití pro každou kategorii. Do tohoto seznamu byla jako první dopněna nová položka - Max. stupeň využití. Jedná se o maximální stupeň využití ze všech typů posouzení. Protože se jedná o úplně první položku na seznamu, lze nyní nejnepříznivější prvky zkontrolovat graficky ihned po výpočtu.

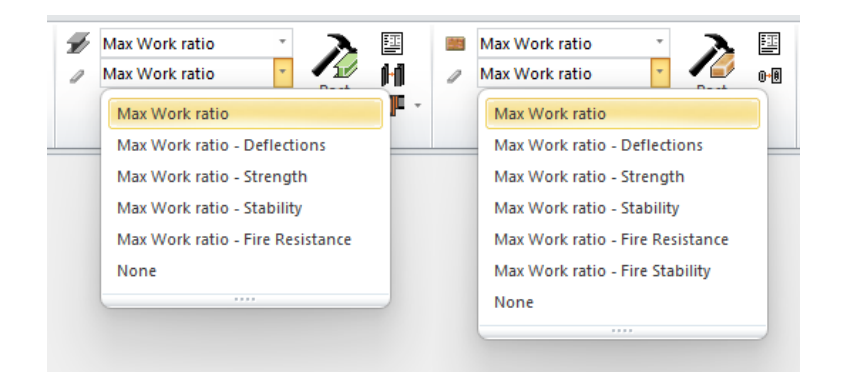

## <span id="page-31-0"></span>**10. Další novinky a drobná vylepšení**

Řada novinek a zdokonalení týkajících se dalších různých oblastí Advance Design.

### <span id="page-31-1"></span>**10.1.Omezení maximálního počtu kombinací**

#### **Nový mechanismus pro omezení a reportování maximálního počtu kombinací.**

Počet automaticky generovaných kombinací závisí na mnoha faktorech, z nichž jedním z nejdůležitějších je počet zatěžovacích stavů užitného zatížení. I náhodné překročení přiměřeného počtu zatěžovacích stavů užitného zatížení může vést k tomu, že místo očekávaných několika tisíc kombinací jich budou vygenerovány statisíce.

Například při 1 zatěžovacím stavu stálého zatížení a 10 zatěžovacích stavech užitného zatížení bude počet kombinací vyšší než 6 000. Zvýšení počtu zatěžovacích stavů užitného zatížení o dalších 5 znamená, že je potřeba vytvořit více než 200 000 kombinací. Další i drobné zvyšování počtu zatěžovacích stavů, může vyžadovat generování milionů kombinací, což může vést nejen k extrémně dlouhým časům generování kombinací, ale také k pádům programu.

Pro usnadnění posouzení správnosti předpokladů při definování zatěžovacích stavů se proto nyní při generování kombinací provádí ověření porovnávající očekávaný počet kombinací s mezní hodnotou. Pokud očekávaný počet kombinací překročí limit, zobrazí se varovná zpráva.

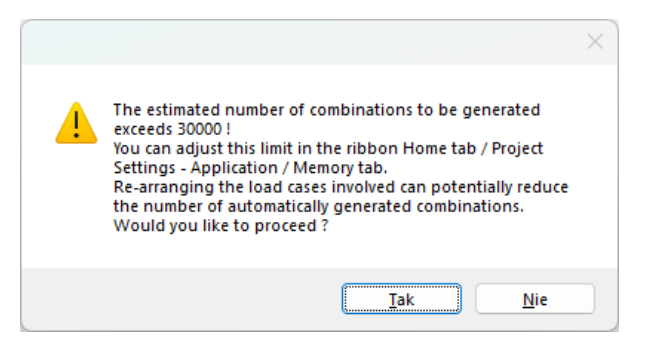

Výchozí limit je nastaven na 30 000 kombinací a lze jej změnit na kartě Paměť v okně Možnosti - Aplikace.

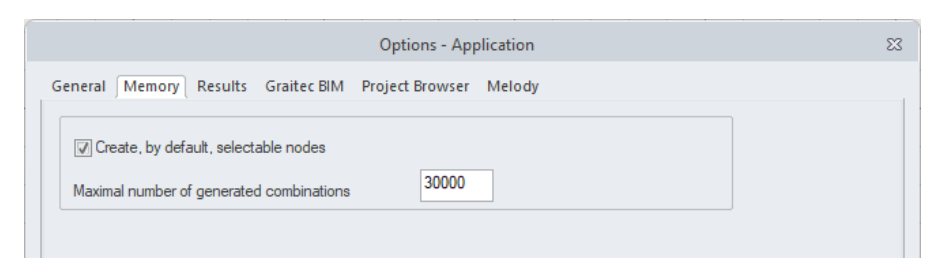

Poznámka: V aktuální verzi funguje varování o limitním počtu kombinací pro podrobný generátor kombinací

#### <span id="page-31-2"></span>**10.2. Zdokonalení správy a výměny dat pro zděné konstrukce**

#### **Řada zdokonalení schopností importu a exportu dat zděných konstrukcí.**

Aplikace Advance Design 2024.1 přináší řadu zdokonalení správy a přenosu dat týkajících se zděných stěn.

Změny se týkají tří oblastí:

• Možnost mapovat materiál jako zdivo při importu modelu do AD

Při importu modelu do Advance Design, například ve formátu GTCX, nebyl dosud rozpoznán žádný materiál pro zděné stěny a pro mapování nebyly k dispozici žádné materiály kategorie zdiva. V nové verzi je možné správně mapovat zděné stěny.

• Zdokonalení exportu seznamu použitých zdících jednotek z modelu AD do ADM(Návrhového modulu)

V některých konkrétních případech přenosu materiálových dat zděných stěn mezi naplikací Advance Design a Návrhovým modulem Masonry Wall (Zděná stěna) se objevovaly problémy, zejména v případě chybějících nebo nekompatibilních průřezů nebo zdících jednotek. V nejnovější verzi aplikace byl v tomto ohledu zdokonalen systém přenosu dat mezi programy, a to i pro méně typické případy.

• Správce zdicích malt

Pru usnadnění správy seznamu dostupných zdicích malt, umožnění editace, přidávání a mazání položek a předejití problémům při exportu/importu dat materiálu a při změně umístění projektů obsahujících zdicí jednotky, byl systém ukládání a správy dat o zdicích maltách zcela přepracován. Bylo implementováno stejné řešení jako pro zdicí jednotky, tj. definice databázových dat je oddělena od dat používaných v aktuálním projektu a správa se provádí pomocí speciálního správce, který lze otevřít pomocí tlačítka v okně definice materiálu.

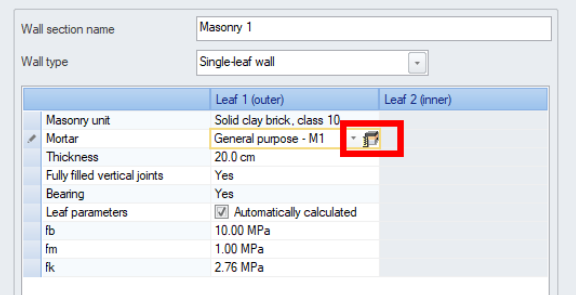

Okno správce má stejné funkce jako u zdicích jednotek, tj. výběr zdicích malt použitých v každém projektu, editaci dat a správu databázových souborů.

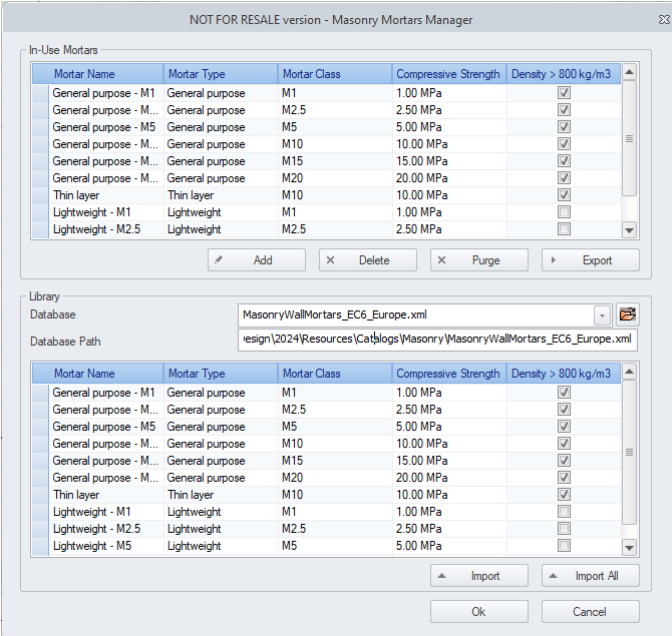

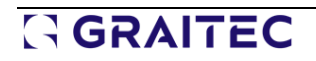

## <span id="page-33-0"></span>**11. Návrhové moduly - Zdokonalení výkresů**

Řada novinek a zdokonalení týkajících se interaktivních výkresů v Návrhových modulech Advance Design.

### <span id="page-33-1"></span>**11.1. Snadná změna vybraných nastavení výkresů**

#### **Možnost snadné změny některých parametrů výkresu, zejména velikosti písma na výkresech.**

Jednotlivé části výkresu generovaného v Návrhových modulech AD lze jednotlivě konfigurovat, přičemž velká část nastavení závisí na šablonách dwt, které lze upravovat v prostředí aplikace AutoCAD. Šablony obsahují mnoho různých nastavení, od hladin, barev, tloušťky čar, velikosti písma až po typy a velikosti symbolů. Použití šablon ve formátu AutoCAD znamená, že výkresy, zobrazené na obrazovce odpovídají finálnímu výkresu, který lze uložit ve formátu DWG nebo vytisknout.

Pro snazší úpravu některých nastavení šablony, zejména velikosti písma, byla do nejnovější verze implementována možnost snadného a rychlého přepsání nastavení. V parametrech výkresu - ve skupině Šablony výkresů - je k dispozici speciální příkaz.

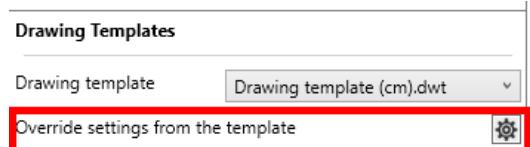

Nový příkaz otevře dialogové okno, které na kartě Velikost textu umožňuje vybrat typy textu pro přepsání nastavení šablony, a zadat velikost písma. Kromě toho na na kartě Ostatní nastavení můžete změnit průměr značek výztuže.

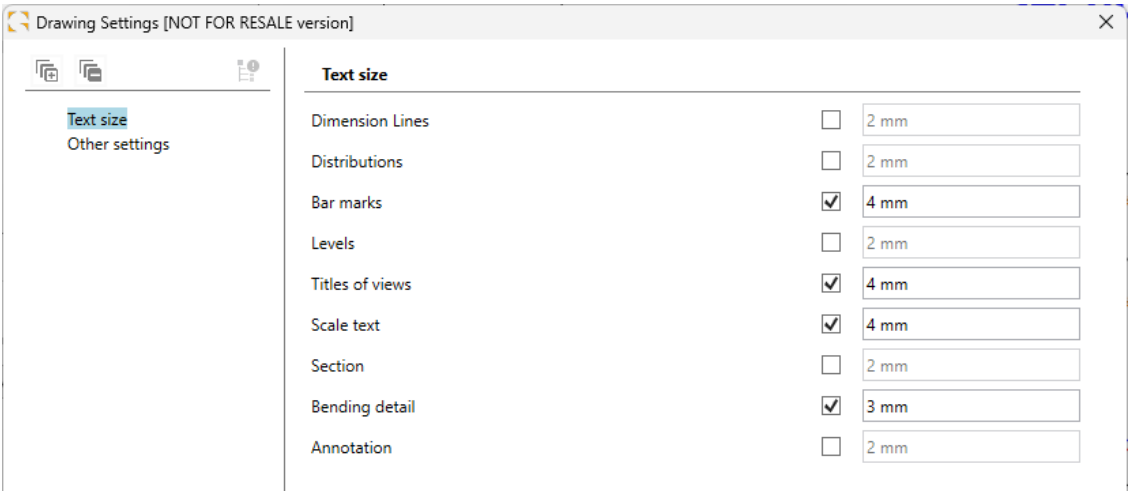

Na následujícím obrázku je jednoduchý příklad stejného zobrazení s některými odlišnými nastaveními. Důležité je, že změna velikosti vybraných písem nezávisí na měřítku zobrazení.

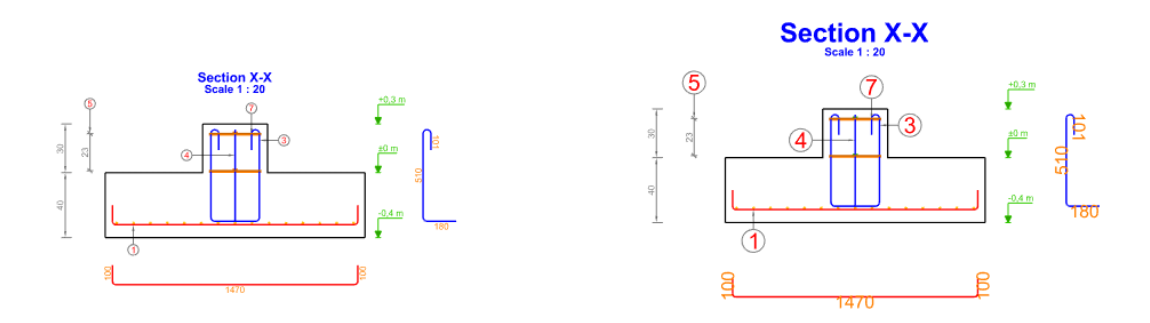

Kromě nastavení týkajících se samotných zobrazení je v nové verzi také implementována možnost snadno měnit velikost popisů rozkreslení výztuže ve výkazech. Do vlastností výkazů výztuže přidána nová volba změny měřítka kót. Nyní, v případě, že velikost popisů rozkreslení výztuže ve výkazu výztuže nesplňuje očekávání, například po změně měřítka výkazu během konfigurace výkresu, je možné jejich velikost snadno zmenšit nebo zvětšit.

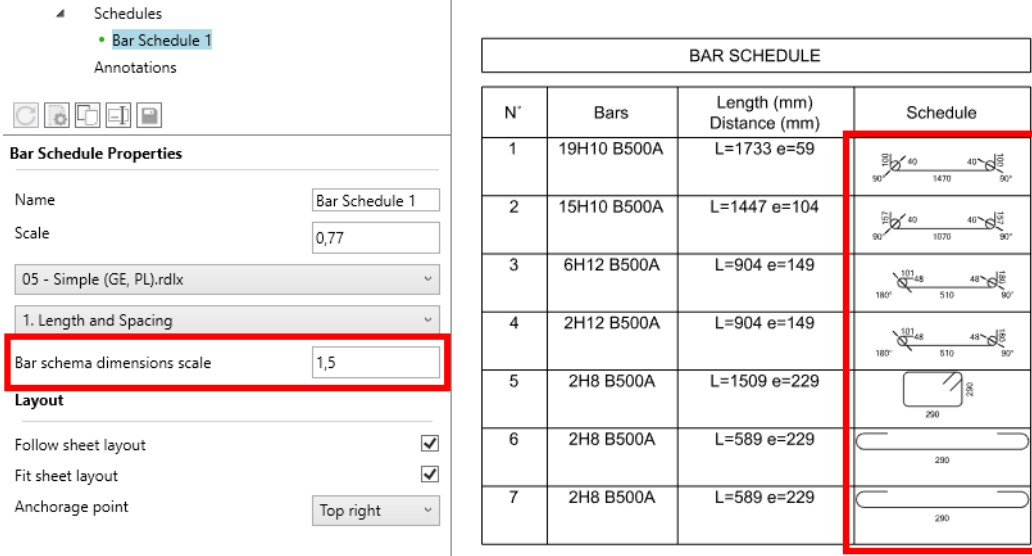

### <span id="page-34-0"></span>**11.2.Snadná úprava obsahu rozpisek**

#### **Možnost snadné úpravy obsahu rozpisek, včetně změny loga a snadného uložení šablony.**

Jednou ze základních součástí výkresu v Návrhových modulech Advance Design jsou rozpisky. Ve výchozím nastavení obsahují Návrhové moduly několik vzorových rozpisek, které jsou přizpůsobeny různým velikostem a orientacím papíru a které se liší v závislosti na typu Návrhového modulu a lokalizaci.

v předešlých verzích bylo možné uživatelsky upravit existující nebo vytvořit vlastní šablonu, ale bylo nutné upravit příslušné soubory dwt v aplikaci AutoCAD.

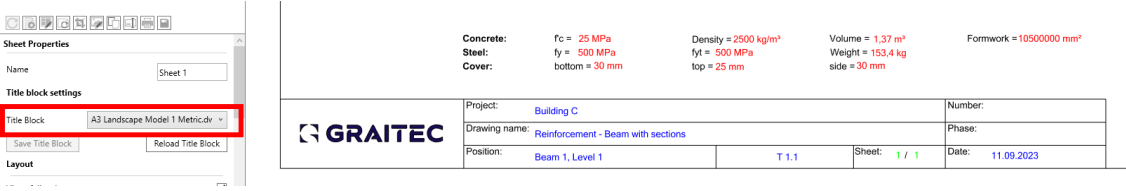

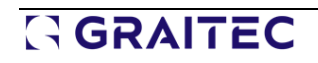

V nejnovější verzi je možné upravovat a ukládat šablony rozpisek přímo z záložky výkresu v Návrhovém modulu. Všechny součásti rozpisky, jako je text, rámečky nebo obrázky, je nyní možné graficky vybírat a přesouvat, mazat a v případě čar také měnit jejich délku.

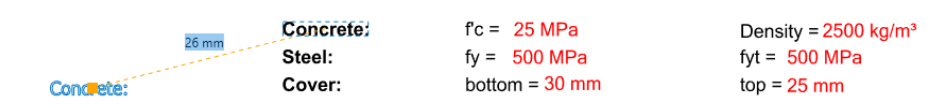

V případě obrázku loga je možné ho snadno nahradit vlastním pomocí nového příkazu Změnit logo, který je k dispozici v kontextové nabídce v oblasti listu.

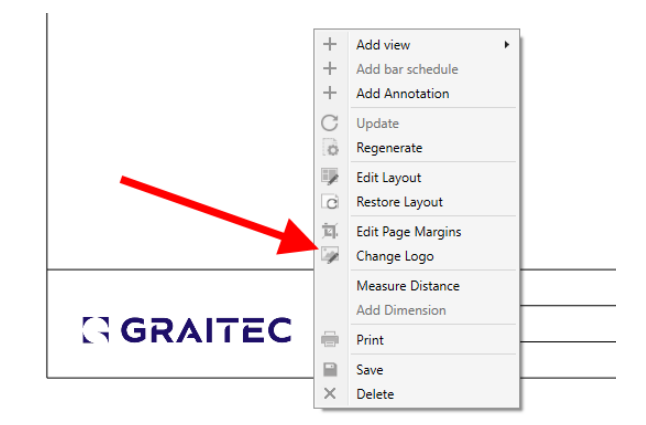

Velikost obrázku loga na výkresu závisí na velikosti zdrojového obrázku. Ve výchozím nastavení je umístěn na místo předchozího obrázku, ale lze jej snadno graficky přesunout na libovolné místo na výkresu / rozpisce. Změna loga automaticky uloží aktuální rozpisku pod novým názvem šablony.

Po provedení změn lze aktuální rozpisku uložit pomocí nového příkazu "Uložit rozpisku" - uloží se jako nová šablona dwt.

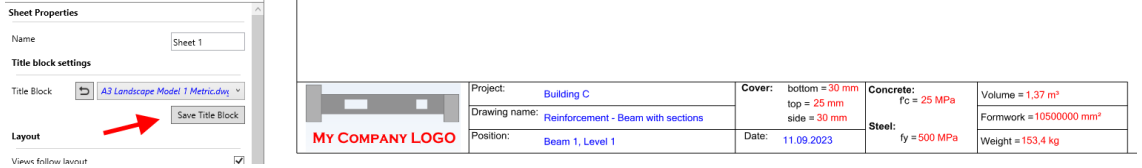

Chcete-li zrušit úpravu a obnovit předchozí obsah rozpisky, použijte příkaz Znovu načíst rozpisku.

### <span id="page-35-0"></span>**11.3. RC Slab (ŽB Deska) - tvar desky**

#### **Nový typ pohledu pro zobrazení tvaru desky.**

Ve verzi Advance Design 2024.1 byl pro desku RC implementován nový typ zobrazení výkresu. Nový typ zobrazení se nazývá Tvar a lze jej přidat ze stromové struktury výkresu.

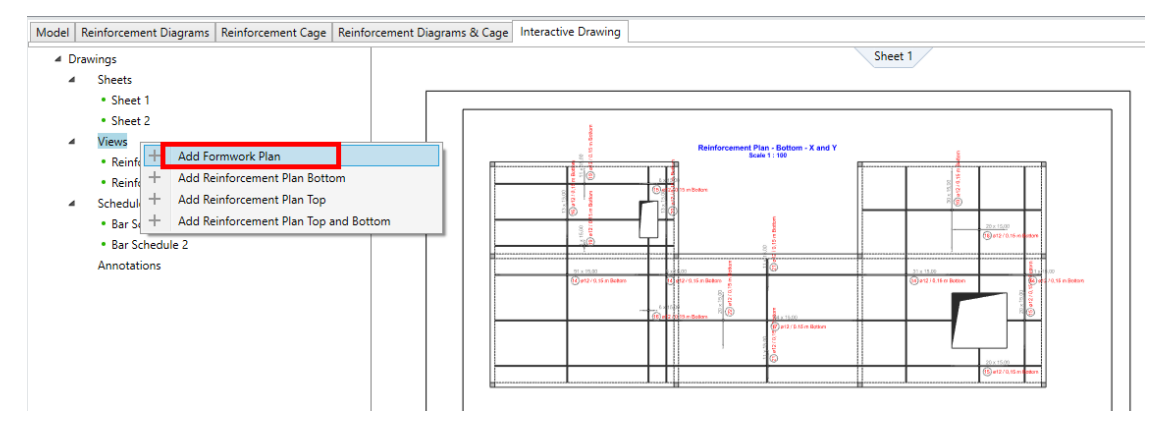

Tento pohled obsahuje půdorysný pohled na bednění - tvar, tj. horní pohled na desku s otvory, podporami a dalšími geometrickými prvky bez výztuže. V tomto zobrazení je několik nastavení, jejichž změna ovlivní obsah a zobrazení. Kromě obvyklých nastavení, jako je název a měřítko, je možné nastavit, zda se mají zobrazovat popisy různých typů podpor, jak se mají popisovat otvory a jak mají být viditelné osy.

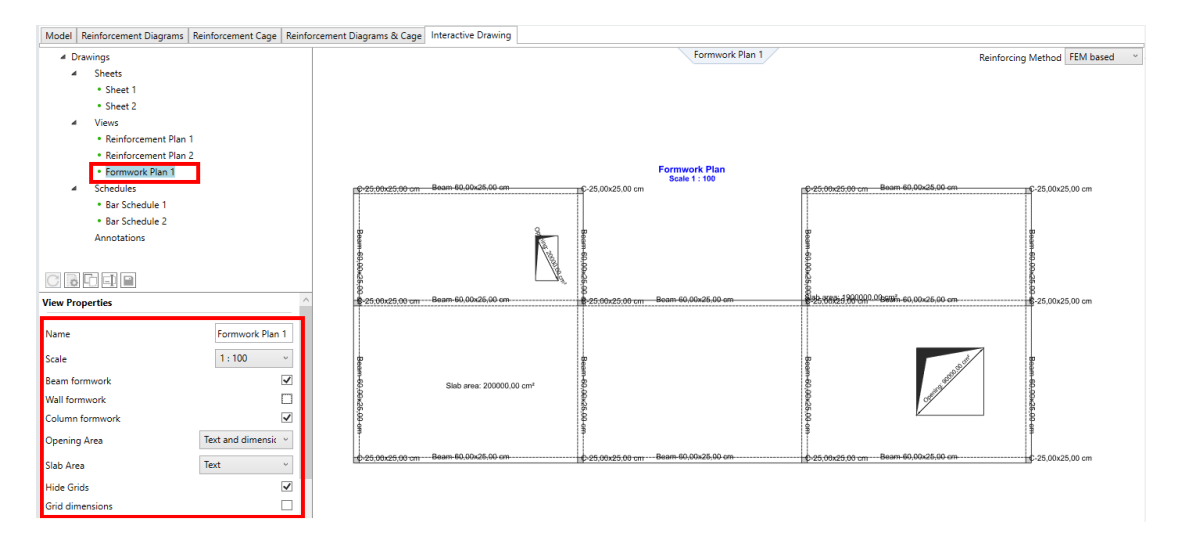

Tento pohled lze přidat do stávajícího nebo nového výkresu. V případě potřeby lze pohled doplnit o ručně definované kótovací čáry nebo vlastními poznámkami na výkresu.

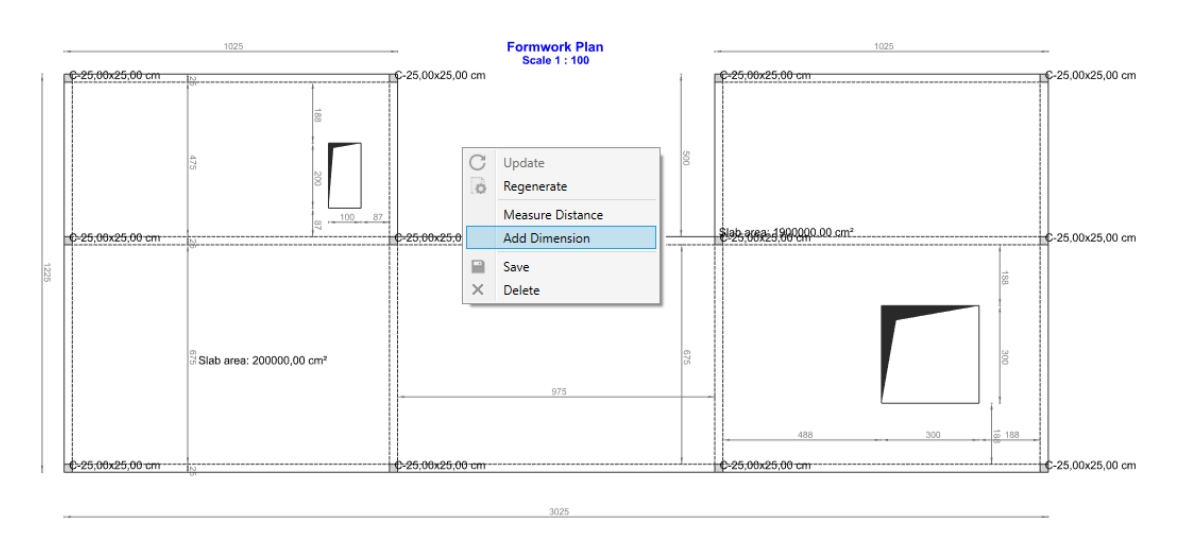

### <span id="page-37-0"></span>**11.4.Výkresy jednotlivých stěn ze skupiny**

#### **Generování výkresů jednotlivých stěn začleněných do skupiny stěn v modulu RC Wall (ŽB Stěna).**

Při analýze stěn v modulu RC Wall lze uvažovat s jednotlivými stěnami, nebo se skupinou stěn. Lze analyzovat skupiny svisle zatížených stěn nebo skupiny smykových stěn(vodorovně zatížených stěnčastější případ). V obou případech jsou výsledkem sady průběhových diagramů, dokumenty statického posudku a 3D zobrazení výztuže.

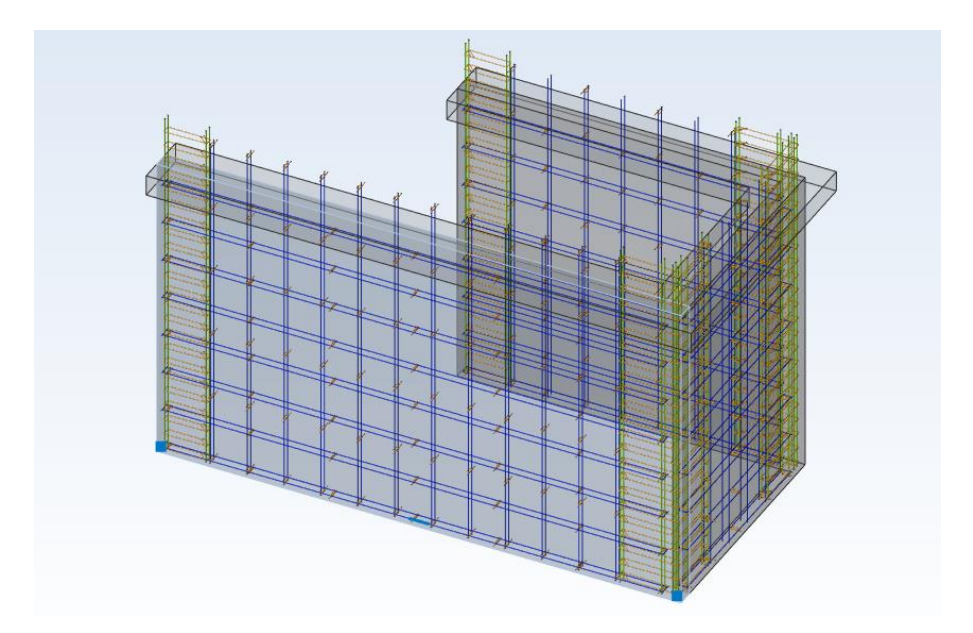

Na rozdíl od jednotlivých stěn však dříve nebylo možné vytvářet výkresy výztuže pro stěny ve skupinách. Od verze 2024.1 je to nyní možné. V případě skupin stěn získáte odpovídající pohledy a výkazy výztuže jako pro jednotlivé stěny.

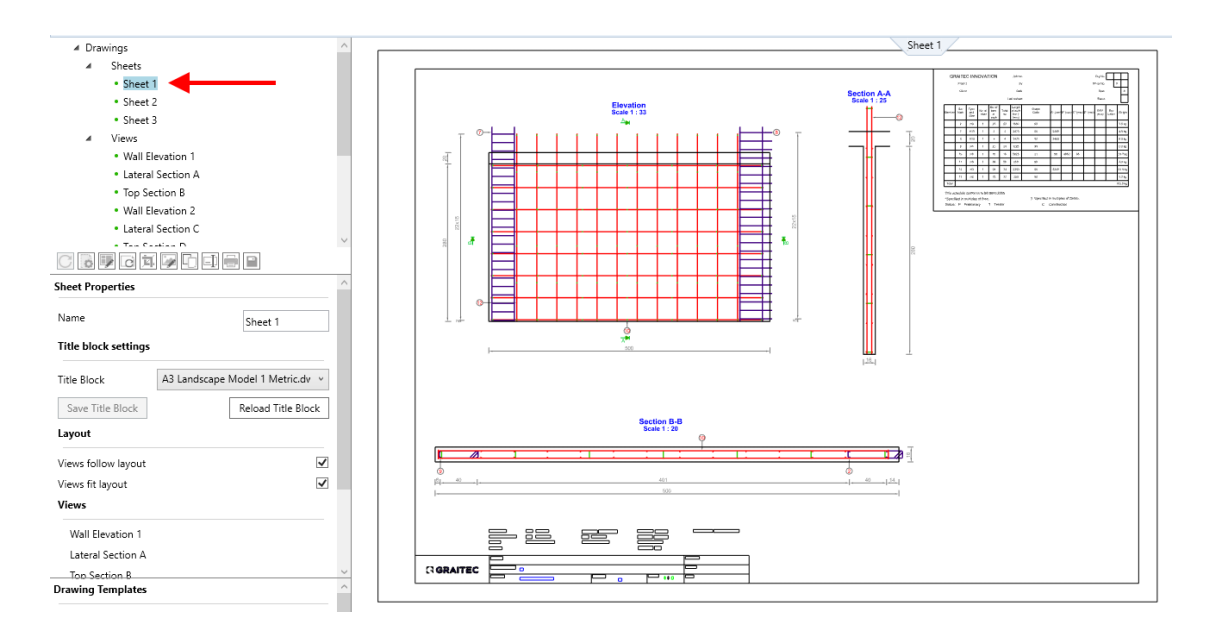

**Pozor!** V současné verzi jsou součástí výkresů a výkazů vázaná výztuž a KARI sítě přiřazené ke stěnám, ale neobsahují výztuž styků stěn v rozích. **Při úpravách souborů Dwg v softwaru Cad by proto měla být doplněna rohová výztuž tak jako na obrázku níže.**

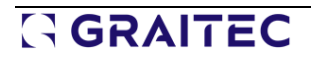

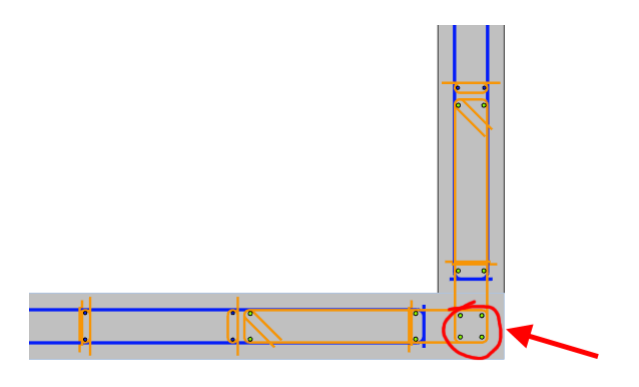

### <span id="page-38-0"></span>**11.5.Dynamické ikony pro příkazy výkresů**

#### **Příkazy z kontextového menu dostupné ve stromu výkresu jsou nyní snadno dostupné díky dynamicky zobrazovaným ikonám.**

Pro usnadnění a urychlení práce s výkresy v Návrhových modulech AD byly do stromu obsahu výkresů doplněny dalěí postupy. Stejně jako dříve lze příkaz, např. úpravu výkresové komponenty, provést kliknutím na pravé tlačítko myši nad komponentu a výběrem příkazu z kontextového menu. Tyto příkazy jsou však nyní rychleji dostupné dynamicky zobrazovaným ikonám v dolní části okna. Pro snadné rozpoznání, byly kromě ikon zobrazujících přepokládaný příkaz a popisků přidány stejné ikony k odpovídajícím příkazům v kontextovém menu.

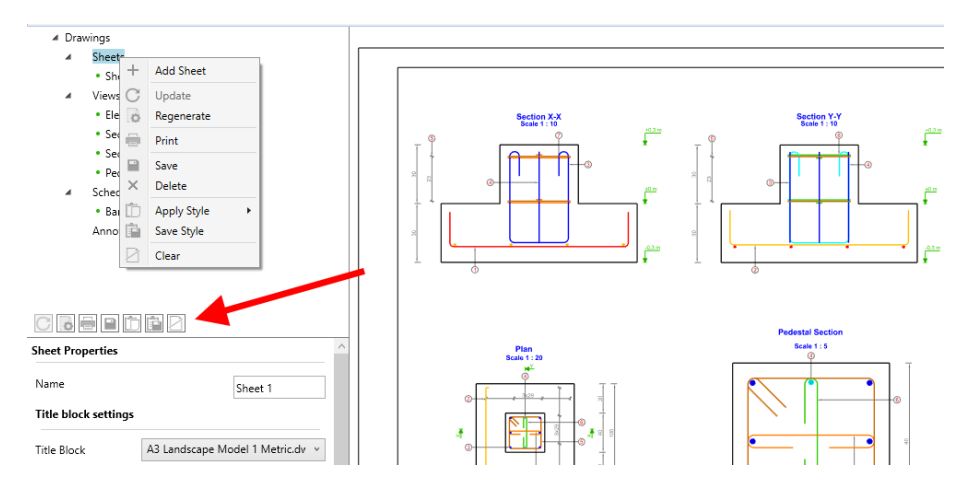

Tyto ikony jsou dynamické, tj. v závislosti na vybrané komponentě výkresu jsou viditelné pouze ty příkazy, které jsou pro daný výběr relevantní (tj. stejné jako v kontextovém menu).

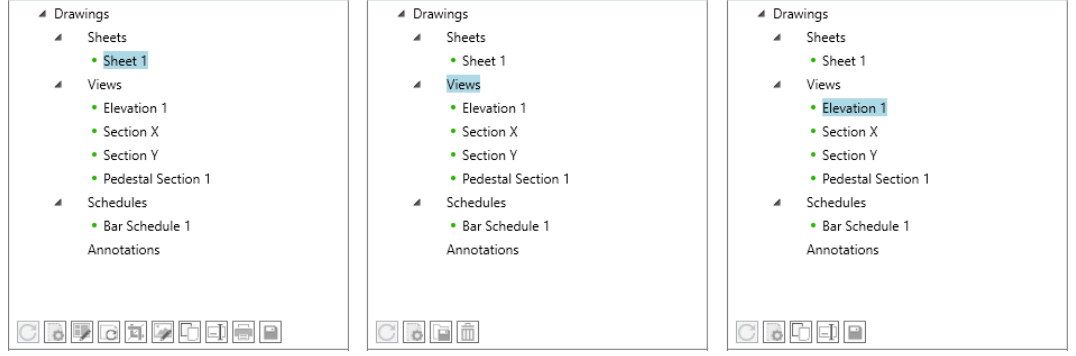

### <span id="page-39-0"></span>**11.6.RC Beam (ŽB Nosník) - Zdokonalené zobrazení horních kót**

#### **Zdokonalené generování horních kót výztuže tak, aby se zabránilo kolizím textu kót.**

U výkresů výztuže v modulu RC Beam (ŽB Nosník) bylo provedeno malé zdokonalení týkající se kót horní výztuže. Pokud se v předešlé verzi pruty výztuže nad sebou překrývaly ať už na základě výpočtu nebo ruční editaci horní výztuže, mohly se kóty překrývat.

V současné verzi jsou v tomto případě kótovací čáry automaticky umístěny nad sebou a nedocházelo ke kolizím.

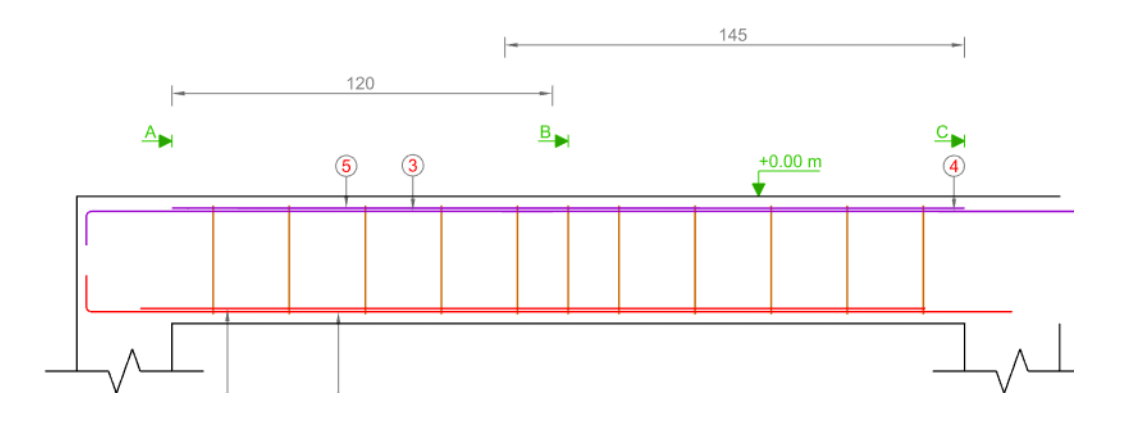

# <span id="page-40-0"></span>**12. Návrhové moduly - Zdokonalení návrhových modulů pro zdivo a ŽB**

Řada novinek a zdokonalení týkajících se Návrhových modulů Advance Design pro navrhování železobetonových a zděných konstrukcí.

### <span id="page-40-1"></span>**12.1. RC Wall (ŽB Stěna) - Import parametrů pro návrh na seizmicitu**

#### **Import parametrů seismické analýzy modelu Advance Design do Návrhového modulu RC Wall (ŽB Stěna).**

V případě smykových stěn(vodorovně zatížených stěn), které jsou analyzovány v MKP modelu v Advance Design a poté otevřeny v Návrhovém modulu RC Wall (ŽB stěna), jsou nyní seismické parametry přeneseny spolu s dalšími daty (geometrie, údaje o materiálu nebo vnitřní síly). Tyto parametry jsou přeneseny odpovídajících typů seismického zatížení a seismických zatěžovacích stavů. Počet a typ parametrů závisí na aktuálně zvolené normě pro seismický návrh a zahrnuje mimo jiné hodnotu zrychlení podloží, typy základových půd, třídu duktility a další.

Pro součinitel významu je použito zvláštní pravidlo (pro normy EC8, P100 a NTC). Pokud je zvoleno "Návrhové spektrum odezvy", pak se exportuje součinitel významu z rodiny zatěžovacích stavů, a pokud je zvoleno "Spektrum pružné odezvy" nebo "Uživatelské spektrum odezvy", pak se použije součinitel významu každého zatěžovacího stavu. Volba hodnoty závisí také na orientaci stěny. V závislosti na tom, zda je stěna v modelu v nástroji Advance Design rovnoběžná se směrem X nebo Y globálního systému, se do modulu RC Wall (ŽB Stěna) přenese buď součinitel qX, nebo qY.

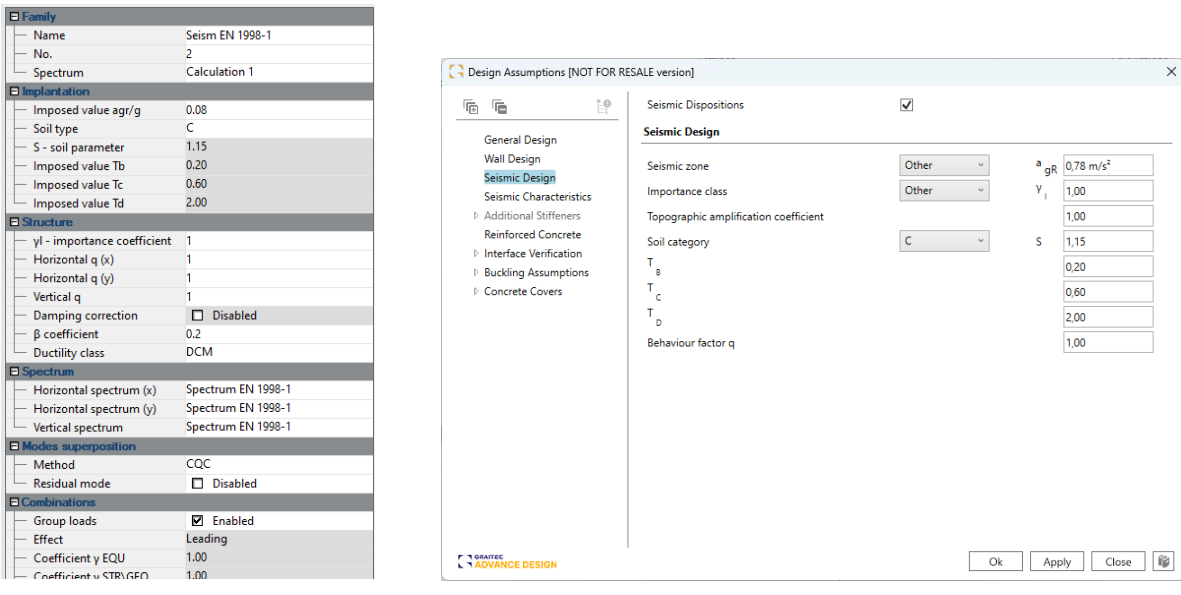

### <span id="page-40-2"></span>**12.2. RC Beam (ŽB Nosník) - Zdokonalení posouzení tlačené diagonály nad mezilehlou podporou**

**Další možnost posouzení tlačené diagonály nad mezilehlou podporou, použitelná v případě, že levý/pravý nosník má odlišnou šířku.**

Rozsah výpočtů podle Eurokódu provedených v Návrhovém modulu RC Beam (ŽB Nosník) zahrnuje posouzení tlačené diagonály a dimenzování podélné tahové výztuže (podle článků 6.5 a 9.2.1 normy

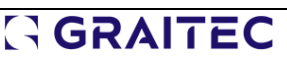

EN 1992-1-1). Při výpočtu se určí hodnota účinného napětí v podpoře, která závisí na šířce průřezu nosníku. V případě spojitých nosníků, kdy je šířka průřezu nosníku na obou stranách dané podpory různá, byla dosud automaticky zvolena větší šířka z obou dvou.

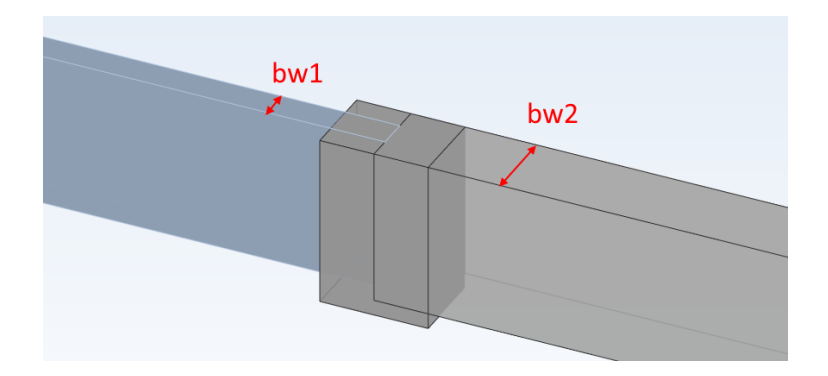

Vzhledem k odlišným názorům která šířka nosníku by měla být uvažována do výpočtů, protože menší šířka dává konzervativnější výsledky než větší šířka, je možné v nejnovější verzi modulu zvolit, se kterou šířkou bude uvažováno. Za tímto účelem byl do okna Předpoklady návrhu přidán parametr "Posouzení tlačené diagonály na mezilehlé podpoře" se dvěma možnostmi výběru: Konzervativní a příznivé.

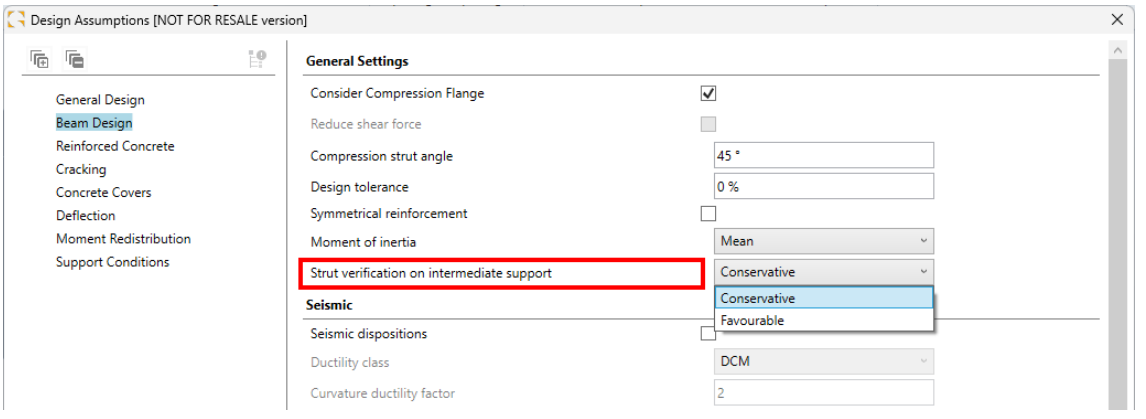

Volba **Konzervativní**používá menší z šířek obou nosníků (bw = min [bw1; bw2]), což vede k vyššímustupni využití pro toto posouzení.

Volba **Příznivé**používá větší z šířek obou nosníků (bw = max [bw1; bw2]), což vede k nižšímu stupni využití pro toto posouzení.

### <span id="page-41-0"></span>**12.3. RC Footing (ŽB Základy) a RC Columns (ŽB Sloupy) - Zdokonalený import/export zatížení do aplikace Excel**

#### **Větší kontrola nad exportovanými nebo importovanými zatěžovacími stavy pomocí jejich ID.**

Jednou z funkcí dostupných v Návrhových modulech Advance Design je možnost exportu a importu zatížení z/do tabulky Excel. Této funkcionality lze využít několika způsoby, například provést rychlou úpravu sil v Excel tabulce nebo import zatěžovacích dat z jiné aplikace.

V nejnovější verzi 2024.1 došlo k drobnému, ale významnému zdokonalení přenosu dat zatížení v Návrhových modulech RC Footing (ŽB Základy) a RC Columns (ŽB Sloupy). V předešlé verzi Návrhové moduly při importu zatížení automaticky načítaly vnitřní síly řádek po řádku. Nyní je přenos dat inteligentní a založený na ID čísle zatěžovacího stavu. Díky identifikaci řádků zatížení podle ID

čísla zatěžovacího stavu má uživatel naprostou volnost při úpravách hodnot a mazání nebo přidávání nových zatěžovacích stavů, aniž by záleželo například na pořadí řádků.

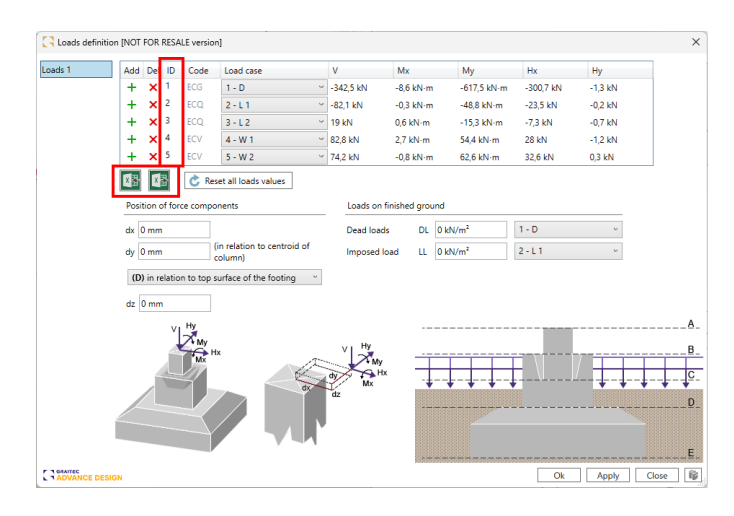

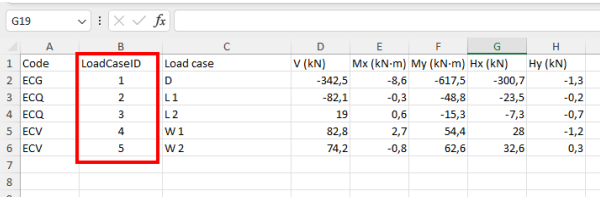

### <span id="page-42-0"></span>**12.4. RC Slab (ŽB Deska) - Snazší ovládání automatické definice zón výztuže**

**Nové možnosti umožňující lepší kontrolu nad úrovní složitosti automaticky generovaných zón výztuže.**

#### **Upozorňujeme:** Tato nová funkce byla zavedena již do verze 2024, ale nebyla popsána a vysvětlena, takže tuto část můžeme považovat za doplnění dokumentu Co je nového Advance Design 2024.

Při automatickém generování zón výztuže, zejména pokud chceme použít výztuž ve dvou vrstvách pro horní nebo spodní výztuž, můžeme získat způsob umístění výztuže, které v některých případech nevyhovuje, protože počet zón je buď příliš velký, nebo příliš malý. Často se jedná o subjektivní posouzení podle toho, zda je pro uživatele více důležitá minimální plocha výztuže za cenu většího počtu typů položek, nebo zda upřednostňuje jednodušší uspořádání prutů na úkor větší plochy výztuže.

V modulu RC Slab (ŽB Deska) lze nyní lépe ovládat automatické generování zón výztuže a použitý způsob. Pro automatické generování zón na kartě Způsob v okně Předpoklady výztuže jsou k dispozici speciální posuvníky - první se pro výztuž ve směru X a druhý pro výztuž ve směru Y. (Dostupnost posuvníku pro směr Y závisí na parametru povolení jednosměrného vyztužení na kartě Obecné pro ).

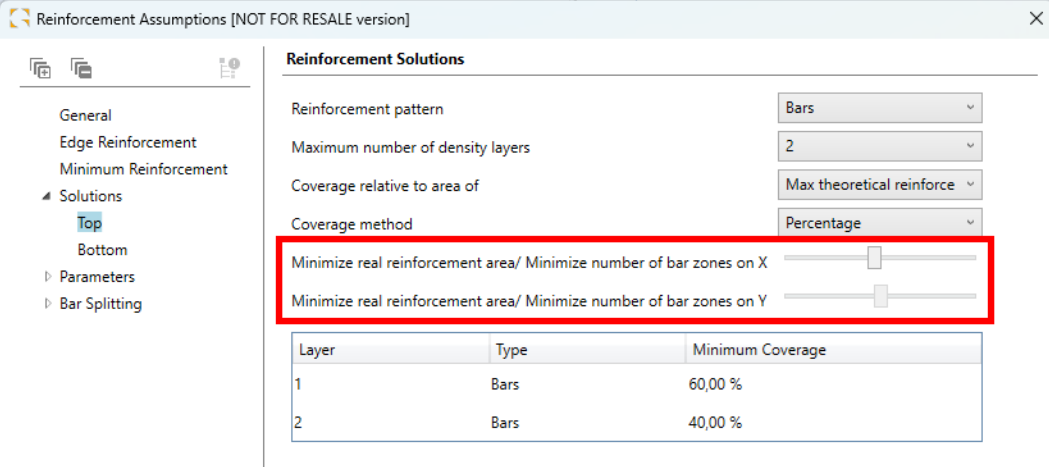

Ovládání obou posuvníků je stejné a umožňuje rozhodnout o míře zjednodušení rozdělení do zón:

- Posunutím posuvníku doleva získáme menší plochy výztuže za cenu vytvoření více zón výztuže a více popisů řad výztuže.
- Posunutím posuvníku doprava získáme menší počet zón výztuže za cenu větší než potřebné plochy výztuže v některých oblastech desky.

Níže uvedené obrázky zobrazují rozložení zón horní výztuže a výsledné kladení výztuže pro stejný jednoduchý příklad s různým nastavením nové volby složitosti způsobu vyztužení.

Na prvním obrázku je preferovaná nejmenší plochu výztuže (posuvník posunutý doleva).

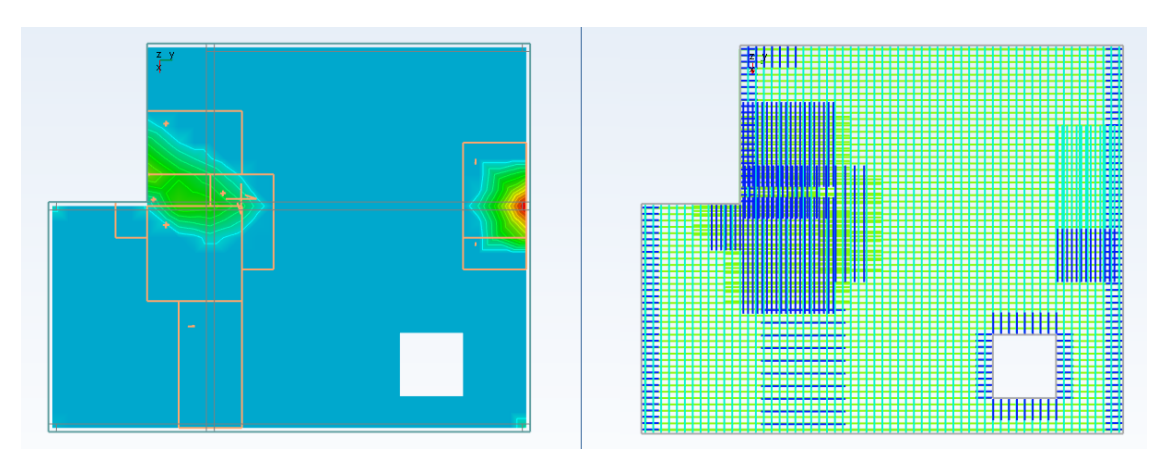

Na druhém obrázku je méně komplikované kladení výztuže (posuvník posunutý doprava).

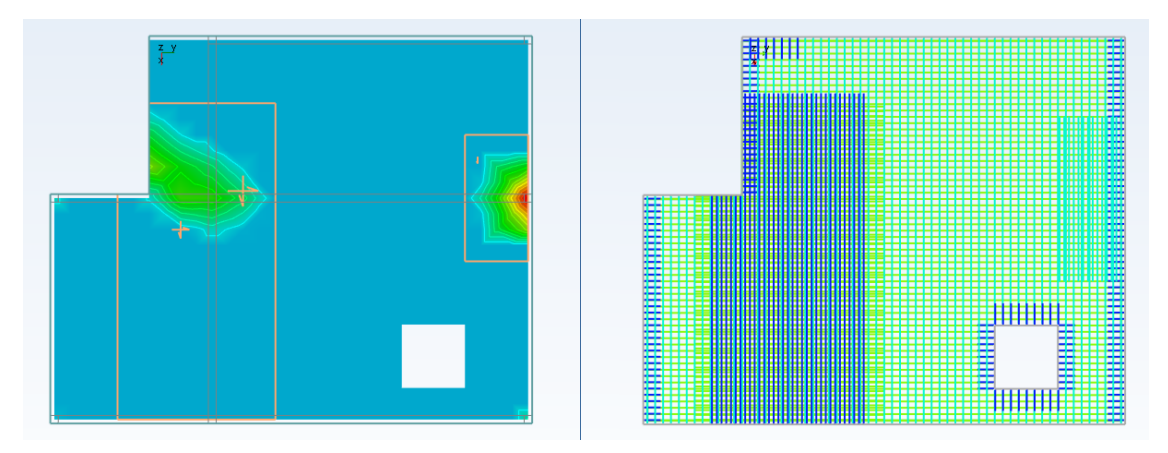

Je rovněž třeba zmínit i drobnou úpravu, která byla implementována až do verze 2024.1 a které se týká procenta vykrytí požadované plochy výztuže zadávaných do tabulky. Nyní se po zadání hodnoty v první vrstvě automaticky doplní hodnota ve druhé vrstvě tak, aby se součet rovnal 100 %. Na druhou stranu při úpravě hodnoty ve druhé vrstvě můžeme zadat hodnotu, která způsobí, že součet bude menší nebo roven 100 %.

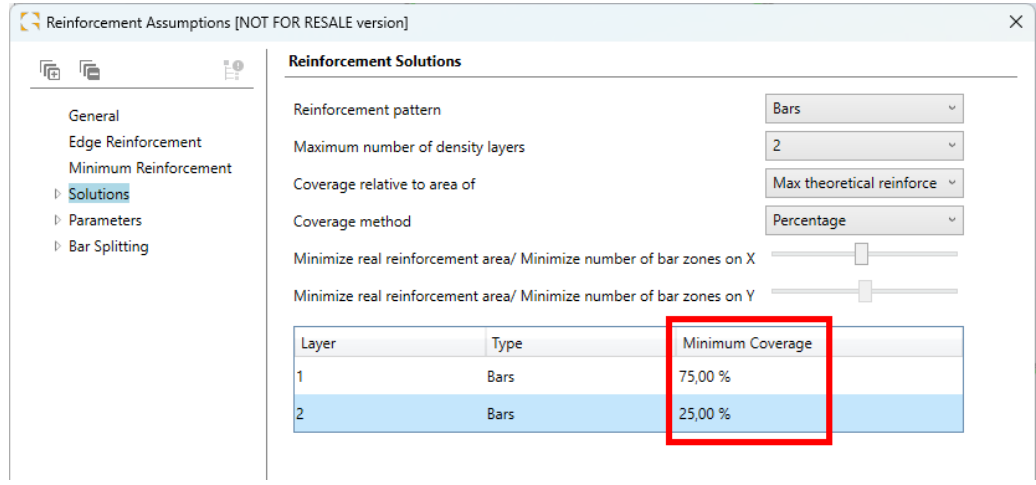

### <span id="page-44-0"></span>**12.5. Masonry Wall (Zděné stěny) - Přehlednější zobrazení průřezů v průběhových diagramech napětí**

#### **Drobné zdokonalení týkající se zobrazení průřezu stěny viditelného v okně průběhových diagramů napětí.**

V průběhových diagramech napětí je nyní viditelné skutečné umístění desky na řezu vrstvou a ve výskovém pohledu. Je tak snazší identifikovat polohu zhlaví, středu a paty stěny.

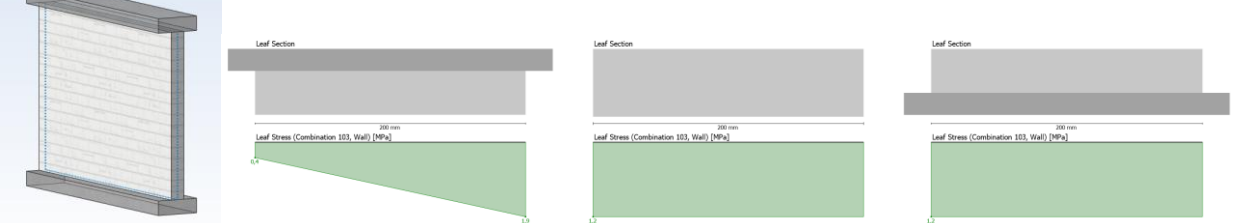

# <span id="page-45-0"></span>**13. Návrhové moduly - Steel Connections (Ocelové přípoje)**

Nové funkce a vylepšení Návrhového modulu Steel Connection (Ocelové přípoje)

### <span id="page-45-1"></span>**13.1.Zdokonalené svařované příhradové přípoje**

#### **Několik drobných zdokonalení u nových svařovaných příhradových přípojů.**

U svařovaného příhradového přípoje, který byl implementován do verze 2024, byl rozšířen rozsahu posouzení a implementována různá zdokonalení a opravy. Změny se dotkly zejména následujících konfigurací: **X, K/N s mezerou/přesahem, KT, T/Y styčníků.**

Vybrané změny:

- Rozšíření dokumentu o platnosti stupňů využití.
- Různá kosmetická zdokonalení jednotlivých posouzení v podrobné verzi zprávy statického posudku, včetně oprav v kapitole popisu kombinací.
- Změny v posouzení "Vzpěr boční stěny pasu" a "Selhání stěny pasu", pokud je pas namáhán velkým tlakovým napětím (souvisí s součinitelem napětí pasu kn)
- Opravy styčníků X, odstranění problému s chybějícími daty při opětovném otevření dříve uložených modelů.
- Opravy ve zprávě statického posudku pro styčníky X, kde se pro kombinaci ohybu a normálové síly nezobrazovalo správně posouzení "Plastifikace stojiny pasu".
- Zdokonalení výpočtů styčníků KT pro různé specifické konfigurace.
- Oprava problému s uloženými hodnotami součinitele bezpečnosti, které nebyly při konečných výpočtech zohledněny.

#### <span id="page-45-2"></span>**13.2. Zdokonalené přípoje patní desky a patní desky pro trubkové sloupy**

**Dvě zdokonalení pro zvýšení ovládání modelování a výpočtů přípojů.**

#### **Úprava v dialogovém okně definice svaru**

U přípojů kotevní deska a kotevní deska s trubkovým sloupem byla provedena změna v dialogovém okně definice svaru. Dříve bylo možné zakázat editaci všech svarů, což vedlo k použití jejich výchozích nastavení ve výpočtu. V této verzi již není možné zcela zakázat editaci svarů, uživateli tak má větší přehled a kontrolu nad jejich parametry.

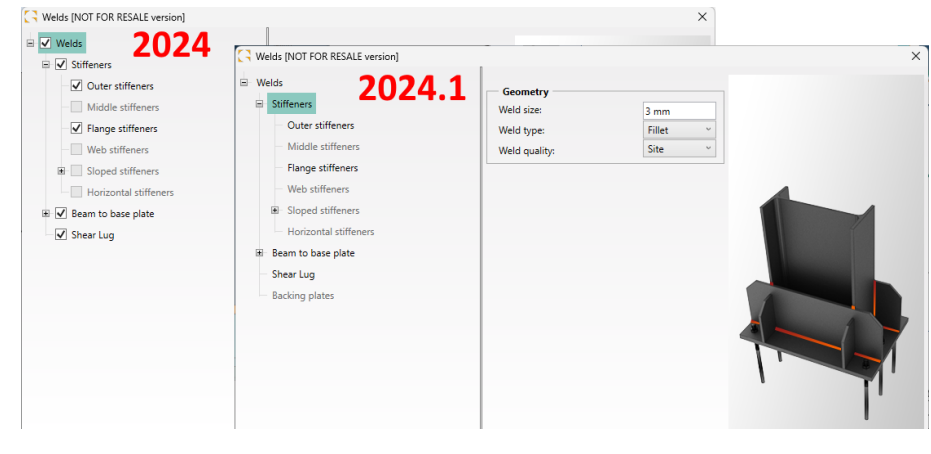

#### **Omezení při definici voleb pro návrh kotvení**

Přípoje kotevní deska a kotevní deska s trubkovým sloupem lze nyní vypočítat s hladkými nebo žebrovými kotvami. Jedním z parametrů, které lze u kotev nastavit a které mají význam pro únosnost na vytržení, je volba dobrých podmínek soudržnosti. Dosud ji bylo možné aktivovat u žebrových a hladkých kotev. Protože tato volba je relevantní pouze pro žebrové kotvy, v nové verzi je ji možné aktivovat pouze pro tento typ kotev.

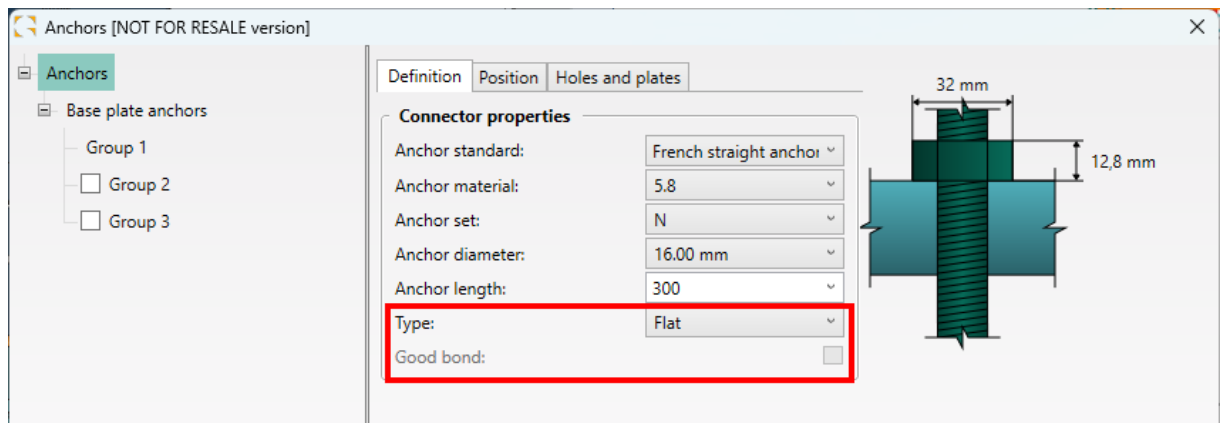

### <span id="page-46-0"></span>**13.3. Zdokonalené patní desky pro sloupy CHS**

#### **Změny pro zpřesnění výsledků přípoje patní desky pro sloupy z kruhových trubek.**

V Návrhovém modulu Steel Connections (Ocelové přípoje) bylo provedeno několik zdokonalení ve výpočtech přípojů patní deska s trubkovým sloupem pro sloupy kruhového dutého průřezu (CHS). Jedná se o různé drobné změny a korekce, které zvyšují spolehlivost a přesnost výsledků pro různé konfigurace sil a geometrie.

Vybrané změny:

- Všechny konfigurace se sloupem CHS, bez výztuh: korekce účinné délky použité pro patní desku namáhanou momentem se zarážkou profilu T.
- Zdokonalení algoritmu rozkladu sil (zejména sil působících ve směru osy Y-Y) pro různé typy konfigurací se sloupy CHS.
- Odstraněno několik problémů, které mohly vést k nesprávnému (nebo neřešitelnému) výsledku únosnosti v ohybu a rotační tuhosti, včetně nesprávného výpočtu hodnoty Avc pro stojiny sloupu v tahu.
- Drobné opravy ve zprávě statického posudku v části posouzení smykového zarážky kolem vedlejší osy.

#### <span id="page-46-1"></span>**13.4. Zdokonalená oznámení**

#### **Zdokonalené informace o výpočtech a problémech formou dalších ověření dat a nových nebo podrobnějších zpráv.**

V nejnovější verzi modulu se při výpočtech zobrazuje několik nových oznámení, pokud data neumožňují dosáhnout výsledku vybraných posouzení. Kromě toho byla některá oznámení a hodnoty zobrazené na panelu výsledků rozšířeny tak, aby poskytovaly podrobnější a relevantní informace.

Vybrané změny:

• Nová varovná hláška zobrazující návrhovou sílu a návrhovou únosnost pro 3 spoje: Ohybově tuhá čelní deska, Čelní deska pro štítový sloup a Hřebenový styčník. Účelem tohoto oznámení je upozornit uživatele na hodnoty "NEd" a "5%\*Npl,Rd", pokud návrhová normálová síla připojeného prutu překročí 5% návrhové plastické únosnosti jeho průřezu.

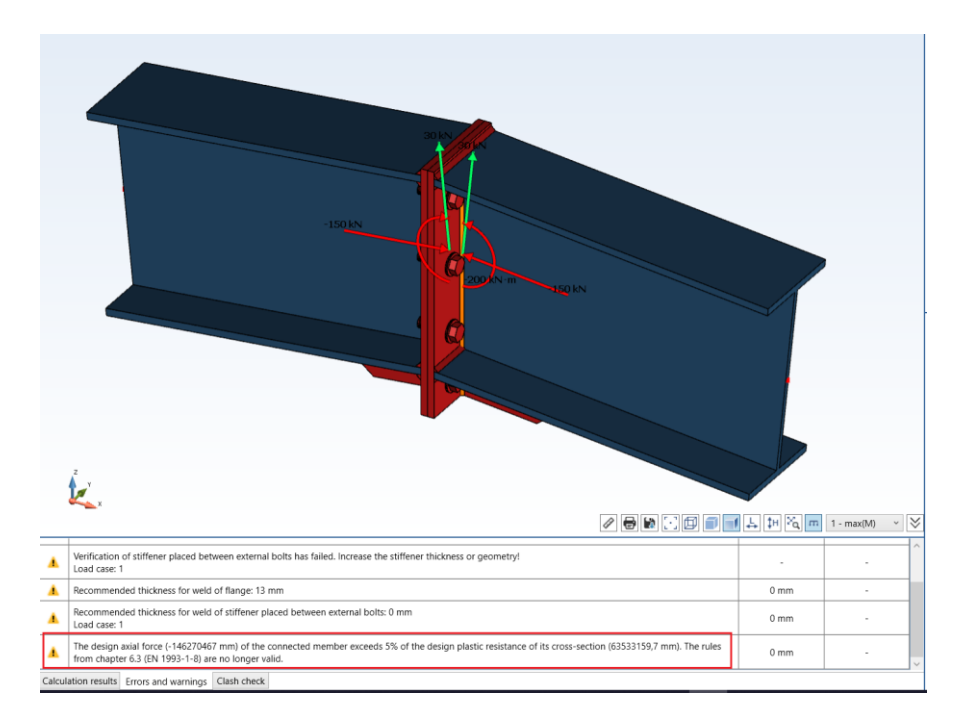

- Nová ověření dat a související oznámení v případě částečného kontaktu mezi čelní deskou a tlačenou přírubou. Aby bylo možné použít metodu náhradního T-profilu a určit únosnost v ohybu, musí se tlačená polovina nosníku nebo náběhu dotýkat desky v šířce větší, než je minimální hodnota (=tf/3,4 mm).
- V informačním panelu lze zobrazit zápornou hodnotu MjEd, aby bylo možné lépe rozpoznat směr ohybového momentu a tlačené vlákno.
- U Přípoje deskou na stojině bylo zdokonaleno zobrazení obsahu informačního panelu pro konkrétní případy výsledků.

### <span id="page-47-0"></span>**13.5. Další vylepšení**

#### **Několik zdokonalení v jednotlivých Návrhových modulech.**

Kromě výše uvedených zdokonalení obsahuje aktuální verze programu také další drobná zdokonalení Návrhového modulu.

### **Lepší zobrazení svarů**

Ve verzi 2024.1 Návrhového modulu Steel Connections (Ocelové přípoje) byl upraven mechanismus zobrazování svarů v pohledech. Cílem této změny bylo jednak předejít různým typům chyb a problémů zobrazení, jednak přesněji zobrazit uspořádání svarů.

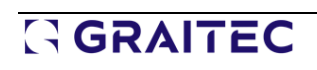

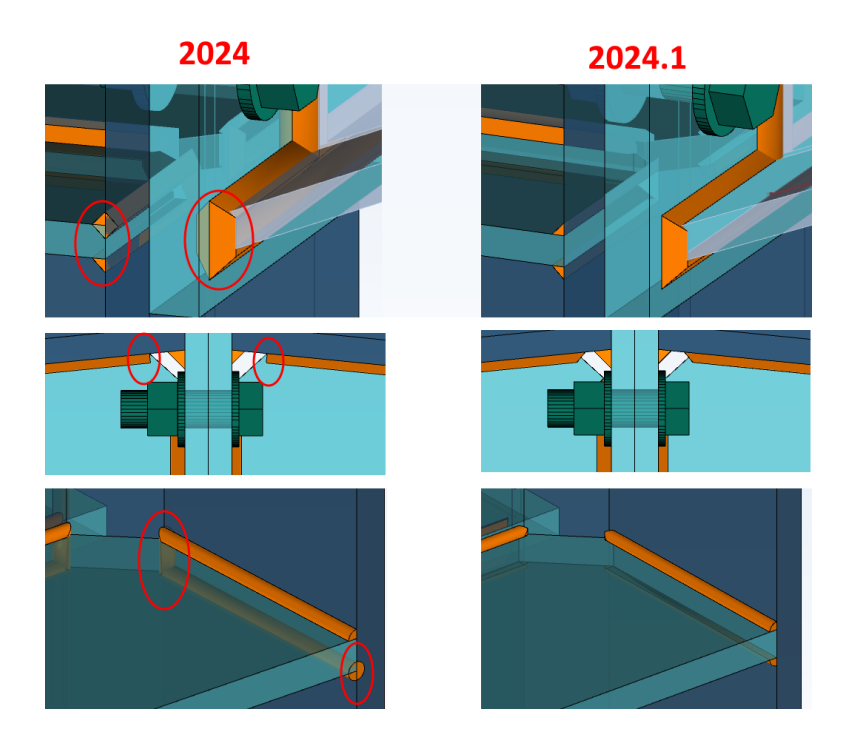

### **Podložky**

V dialogovém okně definice šroubů, které je k dispozici pro většinu typů přípojů, byl upraven způsob definice podložek šroubů. Nyní je do kořene stromové struktury dialogového okna šroubů přidána položky Podložky tak, aby bylo grafické rozhraní konzistentní a aby uživatel věděl, že pro daný typ spoje může povolit použití podložek. To umožňuje rychle nastavit stejné parametry podložek pro více položek ve stromové struktuře a zároveň libovolně měnit nastavení pro jednotlivé položky.

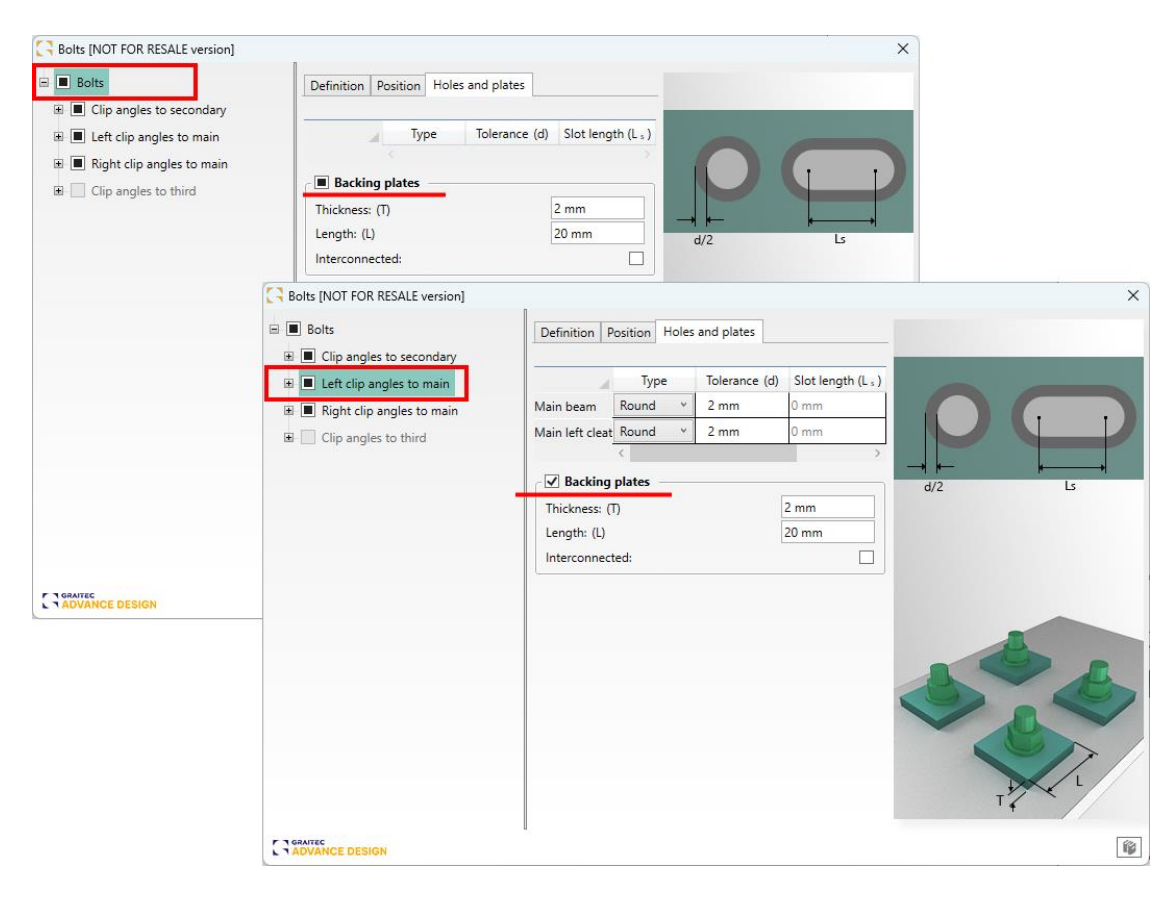

### **Definice svaru u Zavětrování z dutých profilů**

V okně definice svaru přípoje Zavětrování z dutých profilů HSS byla přidána nová položka stromové struktury pro zadání parametrů svaru mezi zdvojenými plechy a trubkami. Dříve přebíral tento svar výchozí parametry a nebylo možné jej individuálně upravovat.

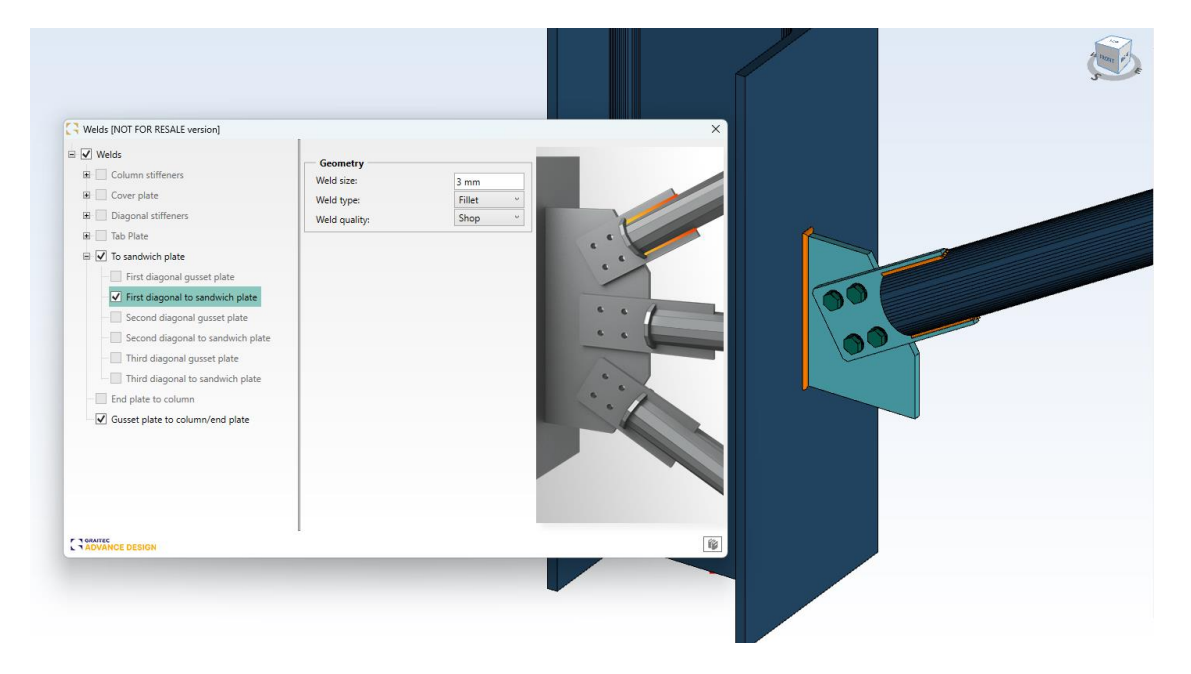